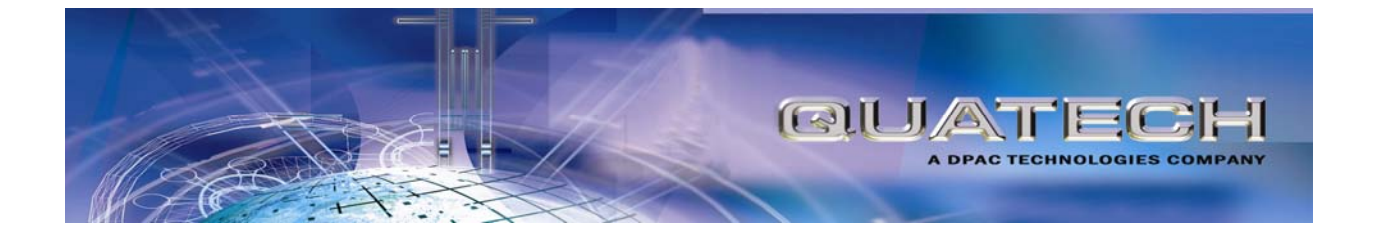

# *AirborneDirect™*<sup>P</sup> <sup>P</sup> *Ethernet Bridge User's Guide*

802.11b/g ABDG-ET Series WLNG-ET Series

802.11b ABDB-ET Series WLNB-ET Series

Document number 100-8007-141G

**Quatech, Inc. Confidential** 

ALL RIGHTS RESERVED. No part of this publication may be copied in any form, by photocopy, microfilm, retrieval system, or by any other means now known or hereafter invented without the prior written permission of Quatech, Inc. This document may not be used as the basis for manufacture or sale of any items without the prior written consent of Quatech, Inc.

AirborneDirect™ is a trademark of Quatech, Inc.

All other trademarks used in this document are the property of their respective owners.

Copyright © 2005-2007 Quatech, Inc

#### **Disclaimer**

The information in the document is believed to be correct at the time of print. The reader remains responsible for the system design and for ensuring that the overall system satisfies its design objectives taking due account of the information presented herein, the specifications of other associated equipment and the test environment.

Quatech, Inc has made commercially reasonable efforts to ensure that the information contained in this document is accurate and reliable. However, the information is subject to change without notice. No responsibility is assumed by Quatech, Inc for the use of the information, nor for infringements of patents or other rights of third parties. This document is the property of Quatech, Inc. and does not imply license under patents, copyrights or trade secrets.

#### **Quatech, Inc. Headquarters**

QUATECH Inc.. 5675 Hudson Industrial Parkway Hudson, OH 44236 USA

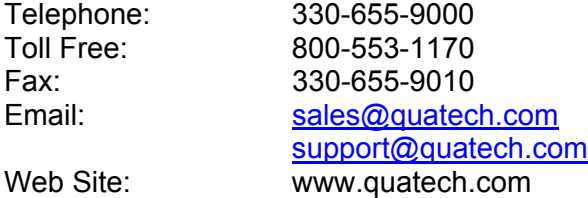

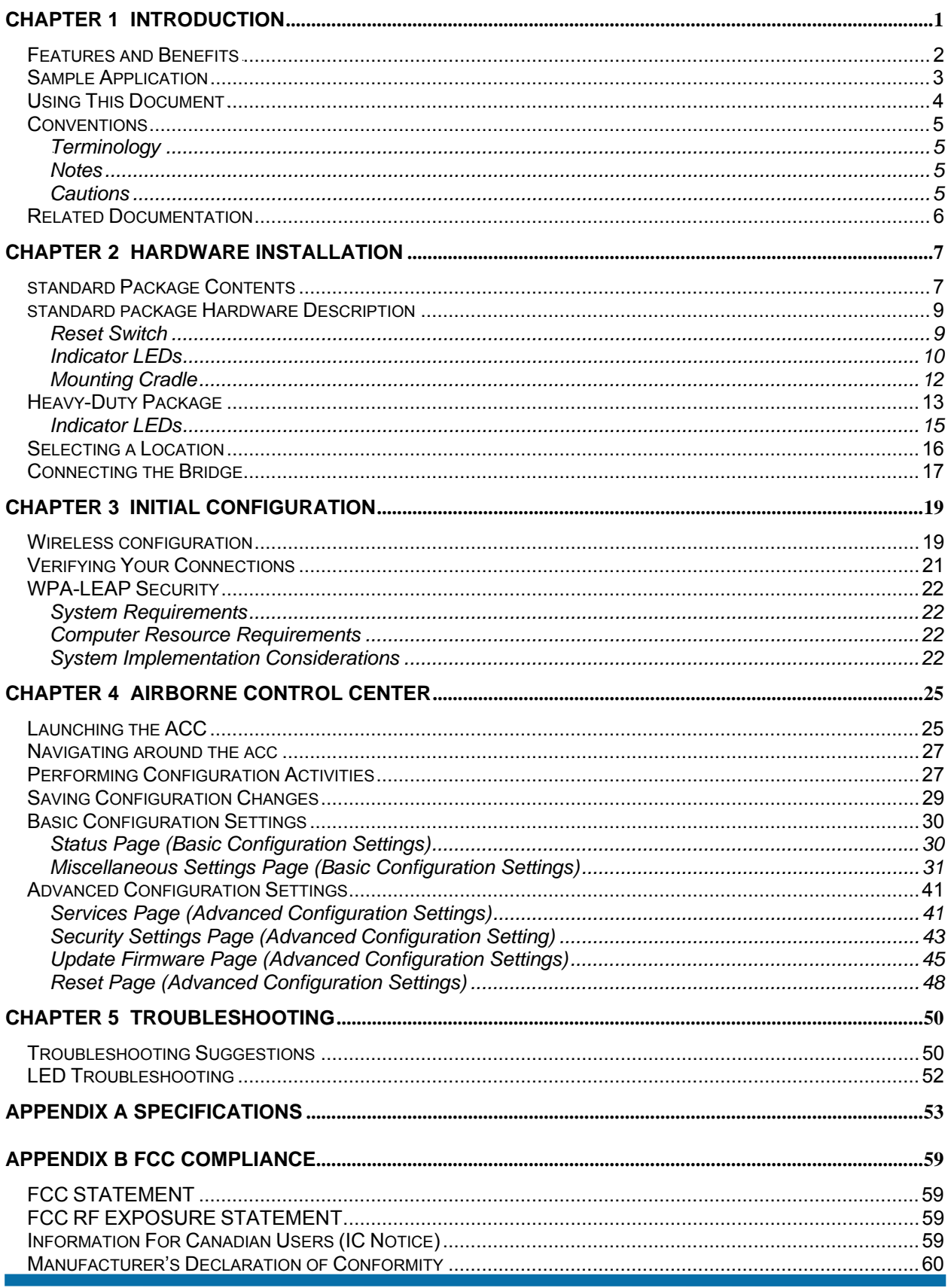

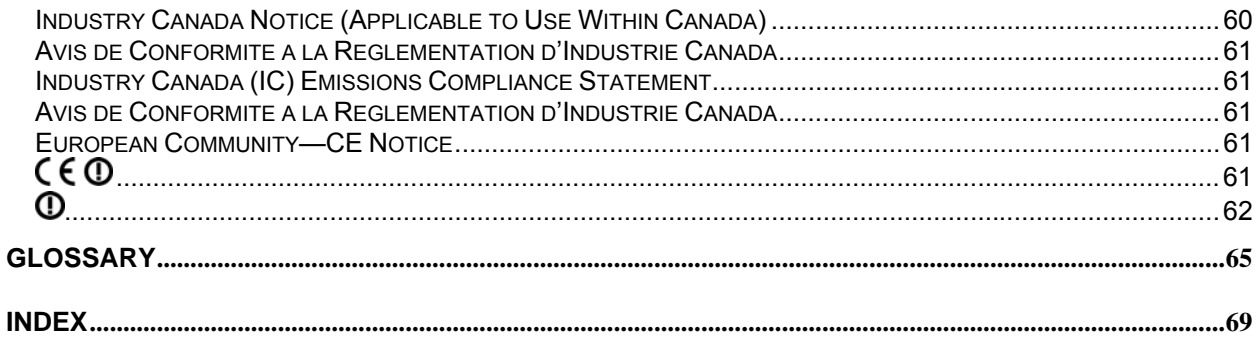

# *LIST OF FIGURES*

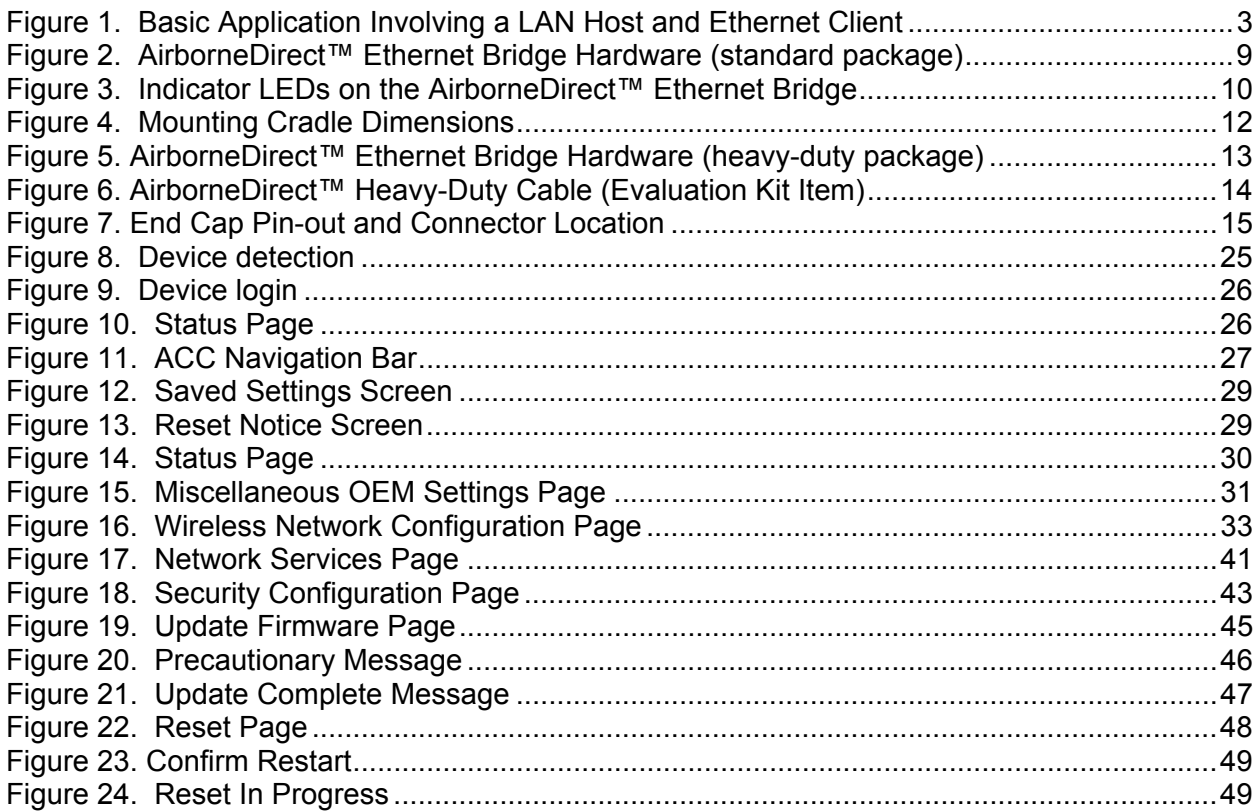

# *LIST OF TABLES*

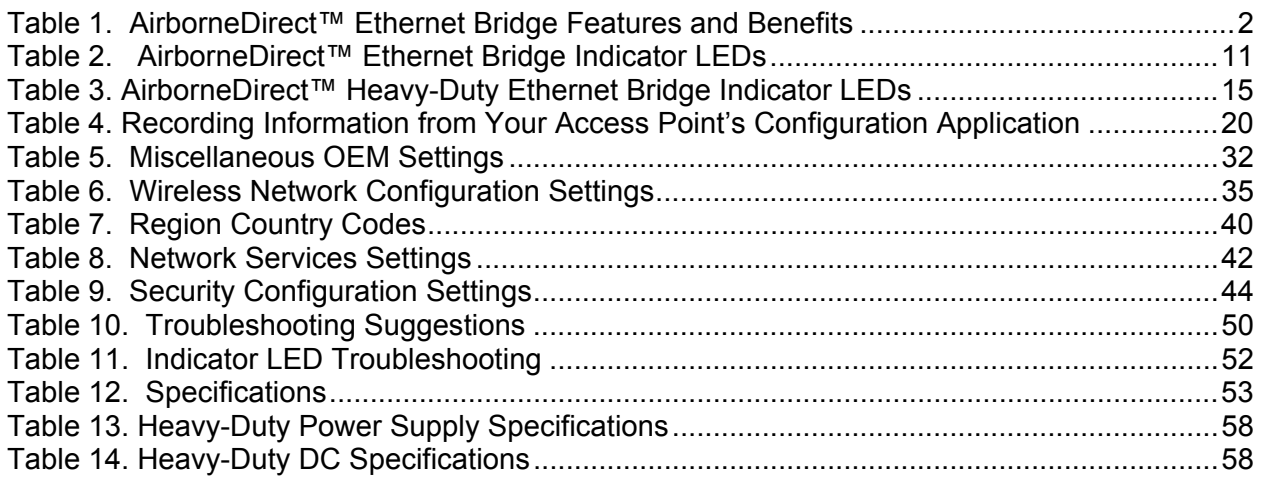

<sup>T</sup>This guide describes the AirborneDirect™ Ethernet Bridge from Quatech, Inc. AirborneDirect™ is a fully integrated, 802.11 wireless Local Area Network (LAN) connectivity device designed to provide wireless LAN and Internet connectivity in industrial, scientific, medical, and transportation applications where an existing communications interface already exists. The AirborneDirect™ Ethernet Bridge is well suited to the following applications:

- Point-of-sale devices.
- Medical equipment.
- Manufacturing machinery.
- **Bar-code readers.**
- $\blacksquare$  Time clocks.
- **Scales.**
- Data-collection devices.
- Vehicle Diagnostics.
- **Telematics.**

<sup>T</sup>The AirborneDirect™ Ethernet Bridge provides true plug-and-play wireless connectivity. By delivering convenient, easy-to-deploy wireless network connectivity, the Bridge significantly reduces the complexities of wireless system deployment and network implementation. At the same time, users can move equipment without the cost and time associated with wired network drops and environment restrictions. This provides flexibility for seasonal demands, line and staffing changes, and more.

The AirborneDirect™ Ethernet Bridge provides a bridge between the 802.11 wireless LAN and any Ethernet-ready device with an RJ-45 connector. It acts transparently between the device and a wireless LAN. By integrating AirborneDirect™ into existing and legacy platforms, OEMs can significantly enhance their products by delivering increased value and functionality to their entire customer base.

The AirborneDirect™ Ethernet Bridge opens the world of remote device monitoring and management (as well as wide-area data collection) to any device, machine, or plant that has an Ethernet connection and a network infrastructure. The development kit provides quick and easy access to the Bridge's configuration and functions, while providing OEMs with a platform to develop their branded solutions. The Bridge also provides the capability to perform firmware upgrades that allow new features to be added quickly and easily, protecting your investment.

## **FEATURES AND BENEFITS**

The key features and benefits of the AirborneDirect™ Ethernet Bridge are described in Table 1.

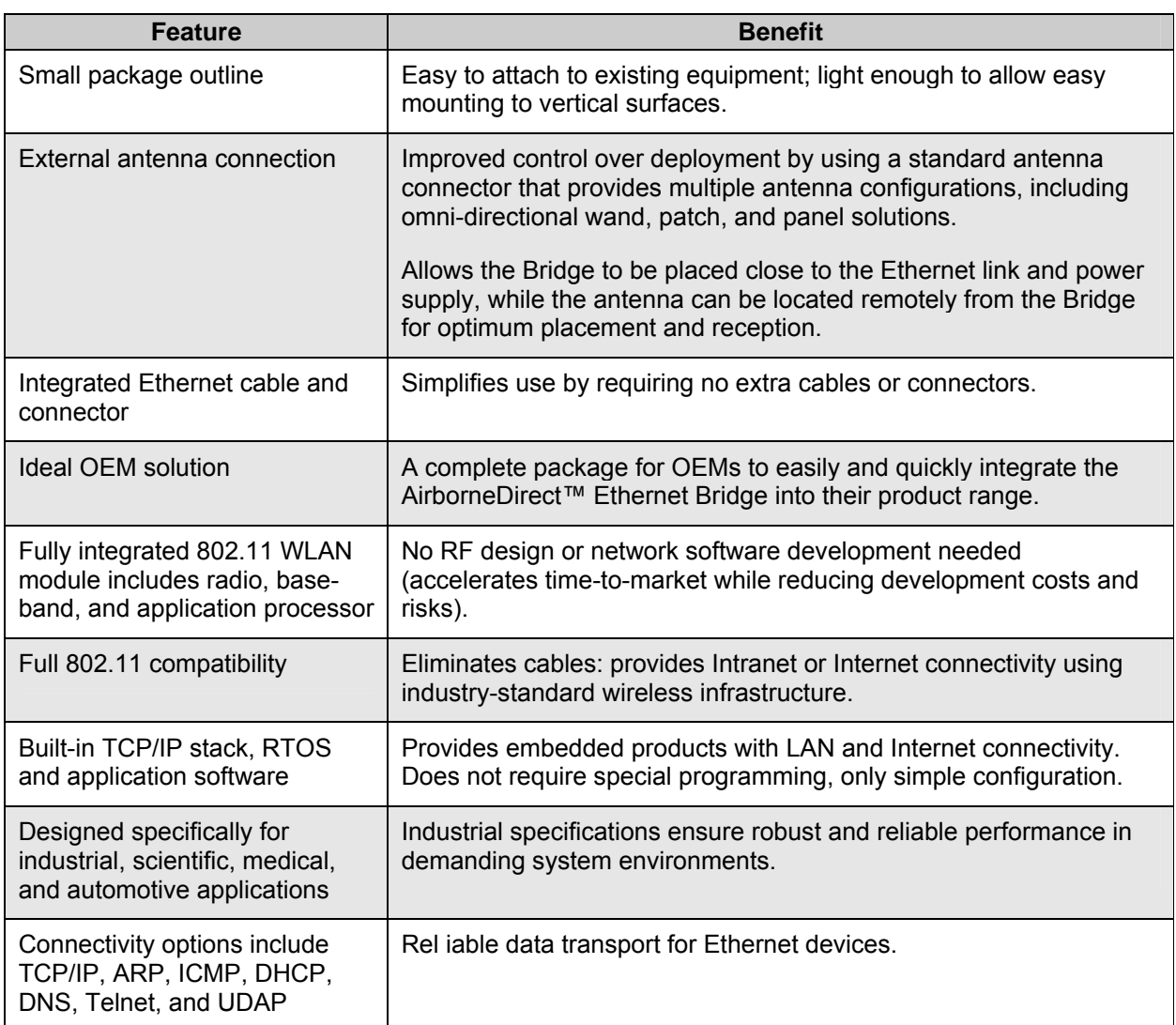

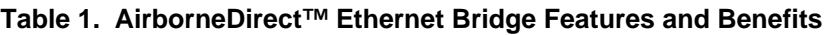

## **SAMPLE APPLICATION**

Figure 1 shows a basic application where the AirborneDirect™ Ethernet Bridge is exchanging data wirelessly between an Ethernet client and a LAN host. In this application:

- The Ethernet client can be any device with an Ethernet port that is directly connected to the AirborneDirect™ Ethernet Bridge.
- The LAN host can be a network-based PC or server that requires connection to the Ethernet Client using the network. The LAN host communicates with the AirborneDirect™ Ethernet Bridge over a wireless network connection via an attached Access Point (AP).

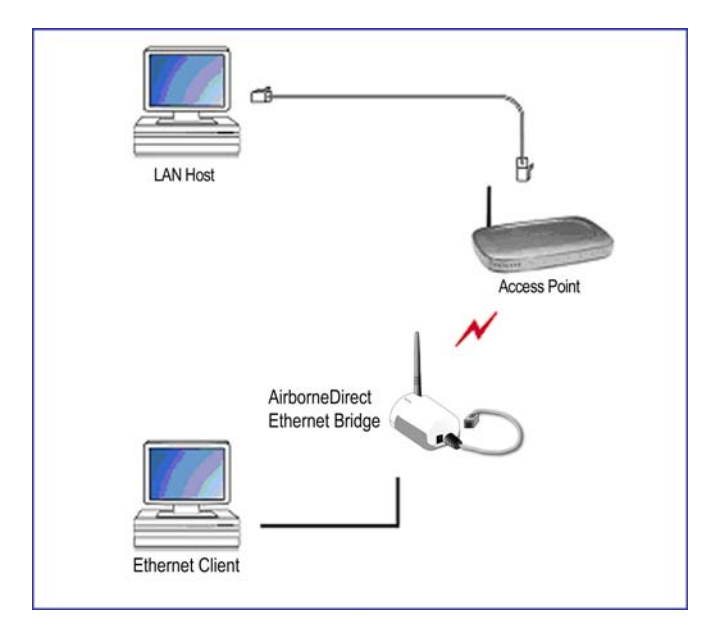

**Figure 1. Basic Application Involving a LAN Host and Ethernet Client** 

## **USING THIS DOCUMENT**

In addition to this chapter, this guide contains the following chapters and appendixes:

- Chapter 2, Hardware Installation — describes the AirborneDirect<sup>™</sup> Ethernet Bridge hardware and how to install it.
- Chapter 3, Initial Configuration describes how to configure the AirborneDirect<sup>™</sup> Ethernet Bridge on your network
- **F** Chapter 4, Using the Airborne Control Center (ACC) describes how to use the Windows-based application to configure, manage, and view the status of the AirborneDirect™ Ethernet Bridge.
- **F** Chapter 5, Troubleshooting provides troubleshooting suggestions in the unlikely event you encounter a problem using the AirborneDirect™ Ethernet Bridge.
- *Appendix A, Specifications* lists the AirborneDirect<sup>™</sup> Ethernet Bridge specifications.
- **Appendix B, FCC Compliance** contains FCC compliance information.
- Appendix C, Glossary defines the terms associated with the AirborneDirect<sup>™</sup> Ethernet Bridge and wireless networks in general.

For convenience, an Index appears at the end of this guide.

## **CONVENTIONS**

The following conventions are used in this guide:

### <sup>T</sup>*Terminology*

In the following chapters, these terms are used:

- "AirborneDirect™ Ethernet Bridge" is used the first time the Bridge is mentioned in a chapter. Thereafter, the term "Bridge" is used.
- "Ethernet client" refers to the device to which the AirborneDirect™ Ethernet Bridge is connected and which communicates with the Bridge over an RJ-45 connection.
- "LAN host" refers to a LAN-based computer running a HyperTerminal or Telnet session, Web Browser, or LAN-based application that communicates with the Bridge via a wireless network connection.

### <sup>T</sup>*Notes*

A note is information that requires special attention. The following convention is used for notes.

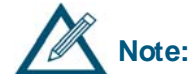

A note contains information that deserves special attention.

### <sup>T</sup>*Cautions*

A caution contains information that, if not followed, can cause damage to the product or injury to the user. The following convention is used for cautions.

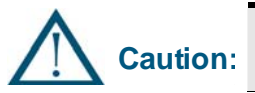

A caution contains information that, if not followed, can cause damage to the product or injury to the user.

## **RELATED DOCUMENTATION**

In addition to this guide, the following documents are provided on the CD supplied with the AirborneDirect™ Ethernet Bridge:

- AirborneDirect™ Ethernet Bridge User's Guide.
- AirborneDirect™ Ethernet Bridge Quick Start Guide.
- **Product Briefs and Application Notes.**

These documents are provided as Portable Document Format (PDF) files. To read them, you need Adobe® Acrobat® Reader® 4.0.5 or higher. For your convenience, Adobe Reader is provided on the Evaluation Kit CD. For the latest version of Adobe Acrobat Reader, go to the Adobe Web site (www.adobe.com).

Additional literature about AirborneDirect™ products and the Airborne WLN Module that powers them, such as application notes, product briefs, and white papers, can be found on the Quatech Web site: www.quatech.com.

Quatech also offers developer documentation for its AirborneDirect™ products. Please contact Quatech for more information.

# *CHAPTER 2 HARDWARE INSTALLATION*

This chapter describes the AirborneDirect™ Ethernet Bridge. Topics in this chapter include:

- Package Contents. (below)
- Items Supplied by the User. (below)
- $\blacksquare$  Hardware Description. (page 9)
- Selecting a Location. (page  $13$ )
- Configuring The Access Point. (page 16)
- Connecting the Bridge. (page  $17$ )
- Verifying Your Connections. (page 21)

## <sup>T</sup>**STANDARD PACKAGE CONTENTS**

Before beginning the hardware installation, verify that the hardware package contains:

- One AirborneDirect™ Ethernet Bridge with an attached cable and an RJ-45 interface connector.
- One AC power adapter and cord.
- One AirborneDirect™ mounting cradle (mounting hardware is user-supplied).

If you have the AirborneDirect™ Evaluation Kit, you should also have received:

- One Access Point (AP), IEEE 802.11b/g-compliant with DHCP enabled (optional).
- An AirborneDirect™ Ethernet Quick Start Guide.
- A CD containing this AirborneDirect™ Ethernet Bridge User's Guide, the AirborneDirect™ Ethernet Bridge Evaluation Kit Quick Start Guide, product briefs and application notes, Adobe® Reader® for viewing the documents and an Airborne<sup>™</sup> Control Center (ACC).

If any item is missing, damaged, or improperly functioning, contact Quatech.

## **ITEMS SUPPLIED BY THE USER**

The following items, which are not included in the package contents, are also required:

- An Ethernet client, with an RJ-45 jack, that is within the transmit and receive range of the Access Point to be used with the Bridge.
- A LAN host running any operating system with TCP/IP (the ACC requires Microsoft® Windows<sup>®</sup> XP or Windows 2000).
- An IEEE 802.11b/g-compliant Access Point with DHCP enabled.
- Mounting hardware for the AirborneDirect™ bracket mounting.

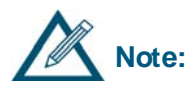

Other Access Points in the area may interfere with the Bridge's ability to<br>Note:<br>**Note:** associate with your chosen Access Point (the Bridge will try to associate associate with your chosen Access Point (the Bridge will try to associate with the first available "best-quality" AP). If you encounter difficulties with connecting to your chosen AP, either remove power from these Access Points or move to an isolated location, and then perform the setup in Figure 1 on page  $3.$ 

## **STANDARD PACKAGE HARDWARE DESCRIPTION**

Figure 2 identifies the components on the Bridge in its standard packaging. These components include:

- An external antenna.
- An RJ-45 jack and cable attached to the Bridge.
- A Reset switch on the bottom of the Bridge.
- Three indicator Light Emitting Diodes (LEDs) on the top of the Bridge.
- A mounting cradle.

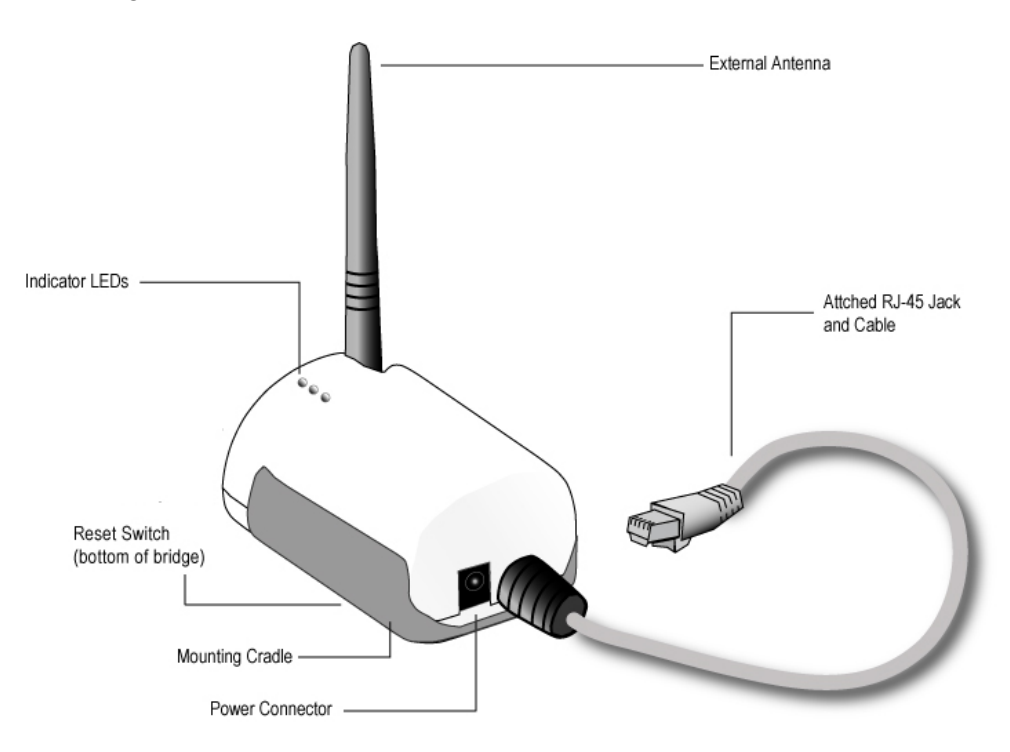

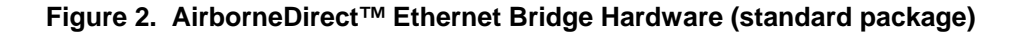

### *Reset Switch*

The bottom of the AirborneDirect™ Bridge provides access to a Reset Switch. The Reset switch returns all Bridge parameters to their factory default firmware settings. To reset Bridge parameters, press (and hold) this switch for at least 5 seconds after power is applied to the Bridge. To protect against accidental resets, the Reset switch is recessed.

### *Indicator LEDs*

The Bridge has three indicator LEDs for viewing its current status and its connections (see Figure 3). These indicators allow for monitoring and troubleshooting of the Bridge. They also indicate the Bridge's power-up status, link, connection, and data-activity status. Table 2 describes the status of the indicator LEDs.

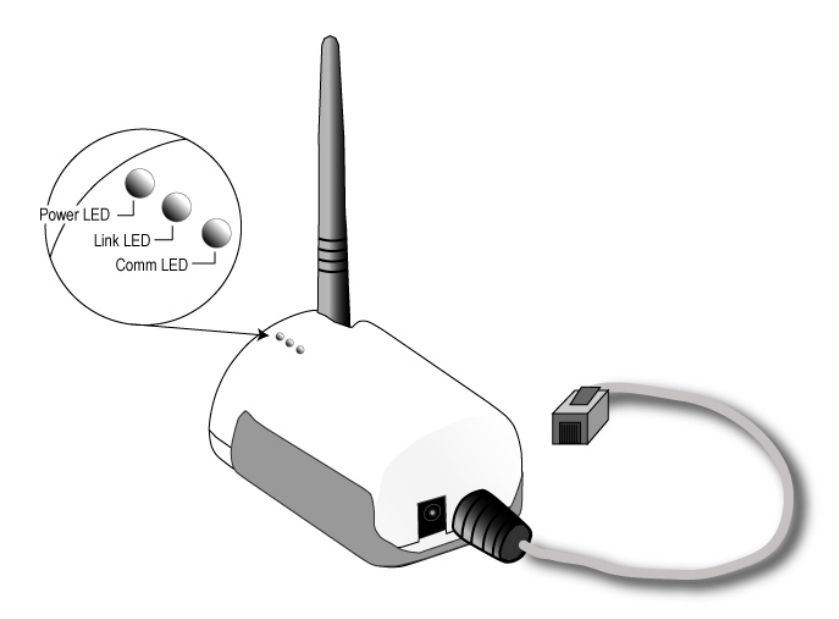

**Figure 3. Indicator LEDs on the AirborneDirect™ Ethernet Bridge** 

| <b>LED</b>   | <b>LED Color</b>      | <b>Function</b>                                                                                                    |
|--------------|-----------------------|----------------------------------------------------------------------------------------------------|
| <b>Power</b> | Off                   | Bridge is not receiving power.                                                                                                    |
|              | Red                   | Bridge failed its Power On Self Test (POST) and is not configured<br>for wireless communication.                                                                          |
|              | Amber                 | Bridge passed its POST but is not configured for wireless<br>communication.                                                                                               |
|              | Green                 | Bridge passed its POST and is configured for wireless<br>communication.                                                                                                   |
| Link         | Off                   | Bridge is not receiving power.                                                                                                    |
|              | <b>Blinking Red</b>   | Bridge is searching for an Access Point.                                                                                                    |
|              | Green                 | Wireless network and MAC have associated with an Access Point.                                                                                                    |
| Comm         | Off                   | No power, or no wireless TCP session is established and no<br>Ethernet physical connection is detected.                                                                   |
|              | Red                   | No wireless TCP session is established; an Ethernet physical<br>connection is detected.                                                                                   |
|              | <b>Blinking Red</b>   | An Ethernet physical connection was detected and there is Ethernet<br>traffic present on that connection, but no wireless TCP session is<br>established.                  |
|              | Amber                 | A wireless TCP connection is established but no physical Ethernet<br>connection is detected (i.e., no Ethernet cable is attached to the<br>Bridge).                       |
|              | <b>Blinking Green</b> | A wireless TCP session is established, a physical Ethernet<br>connection is detected, and the Bridge is transmitting or receiving<br>data across the wired Ethernet port. |
|              | Green                 | A wireless TCP session is established, a physical Ethernet<br>connection is detected, but there is no active data movement across<br>the wired Ethernet port.             |

**Table 2. AirborneDirect™ Ethernet Bridge Indicator LEDs** 

### *Mounting Cradle*

The Bridge comes with a mounting cradle that allows the Bridge to be installed on a vertical surface, such as a wall (see Figure 4). Be careful not to tighten the mounting hardware (usersupplied) excessively to avoid damaging the cradle. When mounting the Bridge vertically, attach the cradle to the vertical surface, and then insert the Bridge into the cradle.

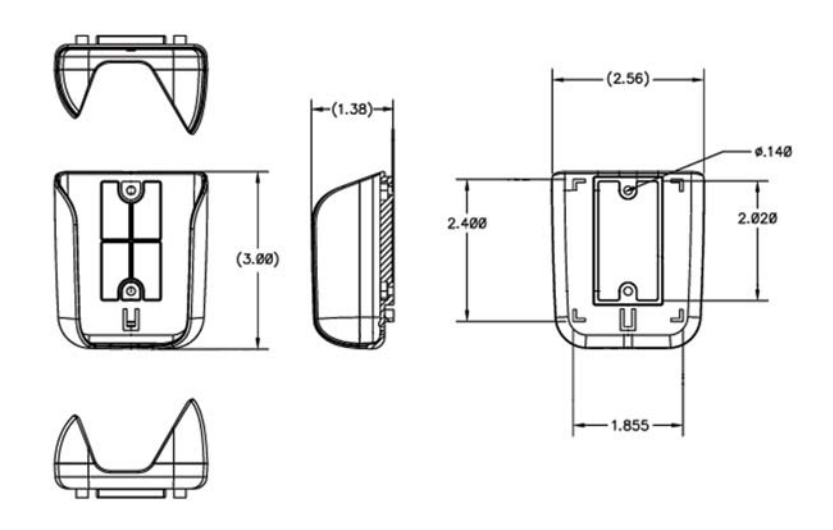

**Figure 4. Mounting Cradle Dimensions** 

## **HEAVY-DUTY PACKAGE**

The heavy-duty version of the Bridge is supplied in a Deutsch EEC-325X4B enclosure and is available in both sealed and unsealed versions. The heavy-duty Bridge supports SAE J1455 power specifications (+4.5 to 36 VDC).

Figure 5 identifies the components on the Bridge in its heavy-duty packaging. These components include:

- An external antenna.
- A Deutsch 12-pin DTM13-12PA-R008 receptacle for power and signal connections.
- A Reset switch.
- **Four indicator Light Emitting Diodes (LEDs) on the top of the Bridge.**

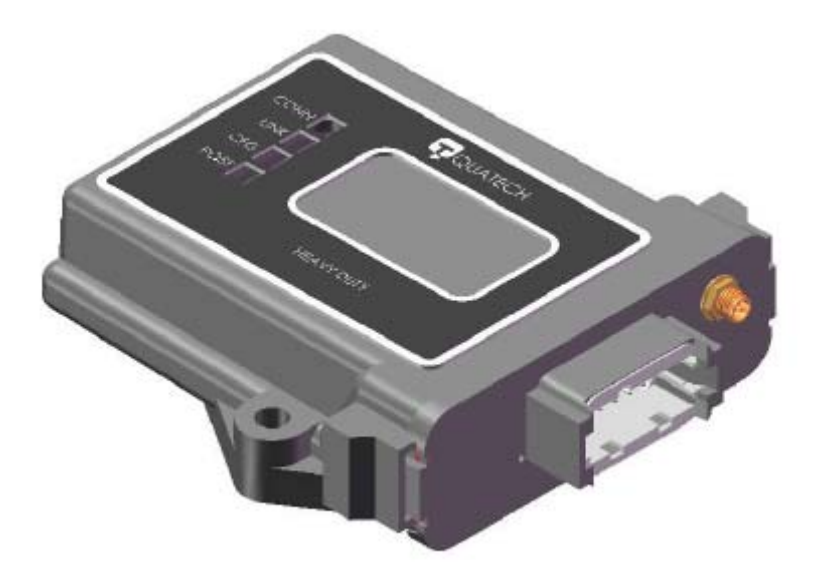

**Figure 5. AirborneDirect™ Ethernet Bridge Hardware (heavy-duty package)** 

Figure 6 shows the universal adapter cable supplied with AirborneDirect™ Heavy-Duty Evaluation Kits.

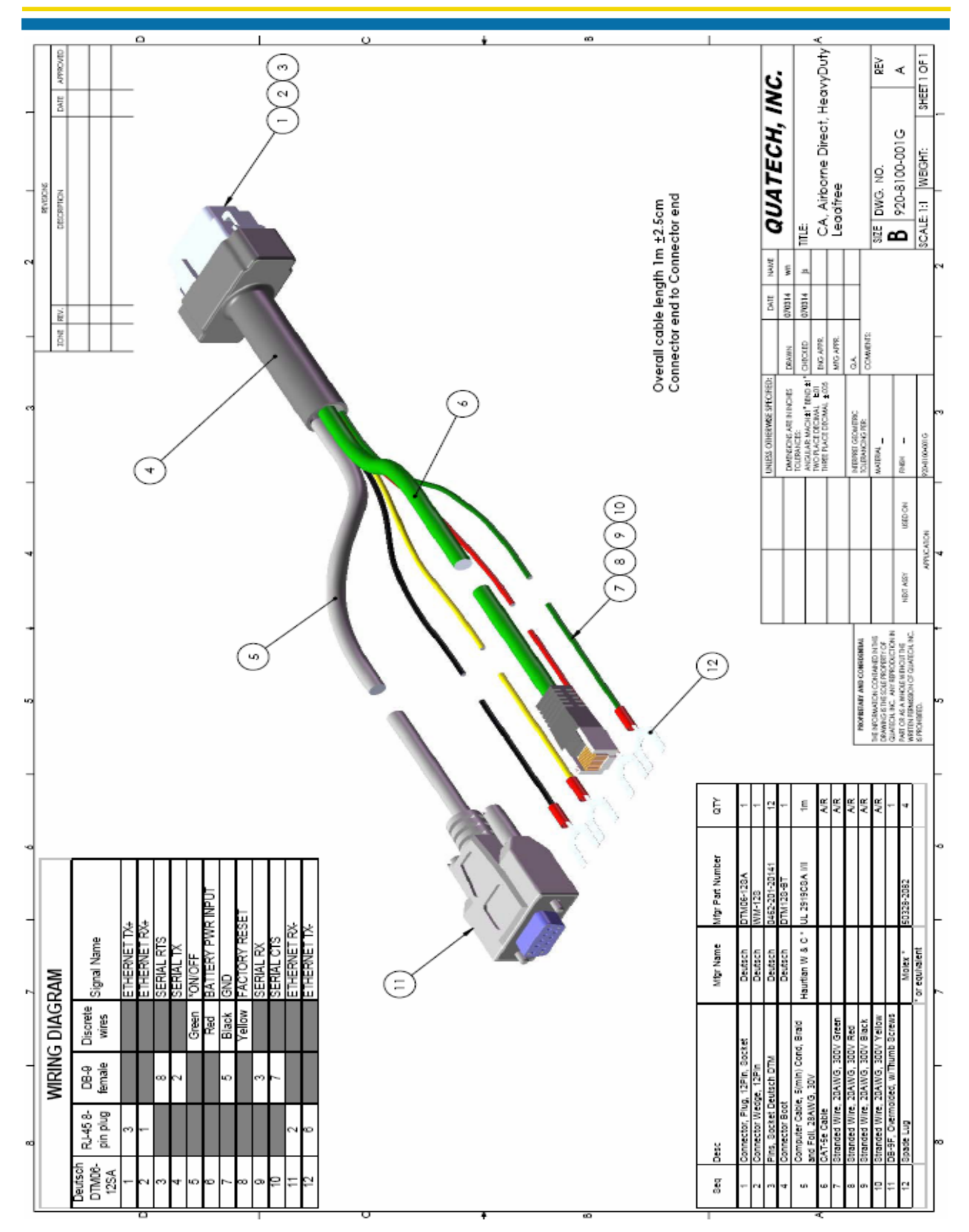

**Figure 6. AirborneDirect™ Heavy-Duty Cable (Evaluation Kit Item)** 

### *Indicator LEDs*

The Heavy-Duty Bridge has four indicator LEDs for viewing its current status and connections (see Figure 5). These indicators allow for monitoring and troubleshooting of the Bridge. They also indicate the Bridge's power-up status, link, connection, and data-activity status. Table 3 describes the status of the indicator LEDs.

| <b>Name</b> | <b>Description</b>                                              |
|-------------|-----------------------------------------------------------------|
| <b>POST</b> | Power on self test completed                                    |
| <b>CFG</b>  | Device has a valid IP address                                   |
| LINK        | Device has successfully<br>associated/authenticated with an AP. |
| CONN        | TCP/IP connection established<br>with<br>device.                |

**Table 3. AirborneDirect™ Heavy-Duty Ethernet Bridge Indicator LEDs** 

### *End Cap Layout*

The connectors required to attach to the device are:

Ethernet/Power: **Deutsch DTM-06-12SSA** RF: **RP-SMA (Male)**

**CONN LINK CFG POST**

 $\bigcirc$  $\bigcirc$  $\bigcirc$ 

**Note: FACTORY RESET hole is optional, if a sealed enclosure is required.** 

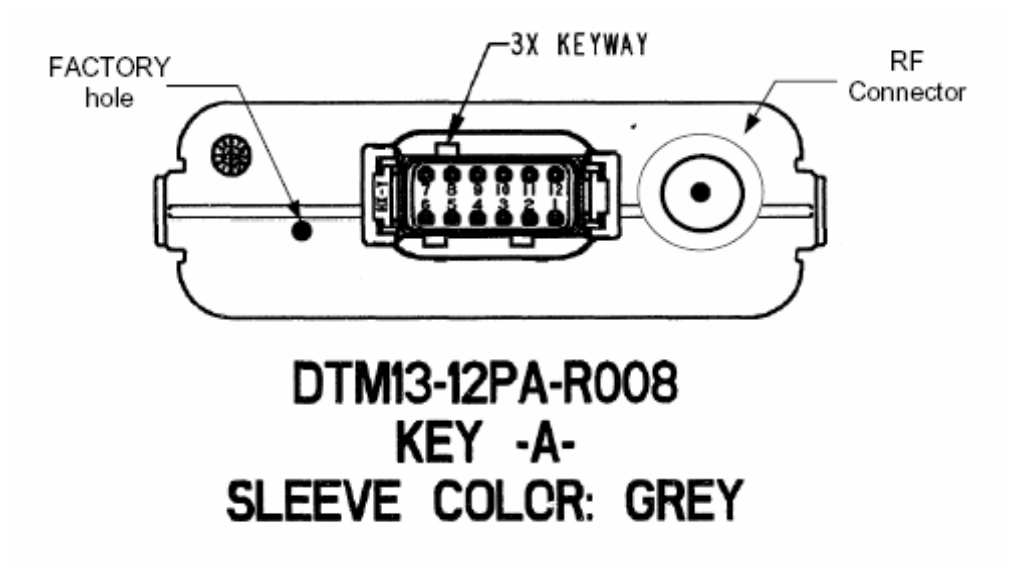

**Figure 7. End Cap Pin-out and Connector Location** 

## **SELECTING A LOCATION**

You can mount the Bridge on a flat surface, such as a desk or table, or on a vertical surface, such as a wall. It can also be mounted on the ceiling. If you mount the Bridge vertically, use the supplied mounting cradle previously described.

Choosing a good location for the Bridge is important because it affects the reliability of the wireless link. The most important considerations are distance from the Access Point and clearance from obstacles.

When considering a location for installing the Bridge, ensure that it:

- **Provides sufficient ventilation around the Bridge.**
- Allows easy access to disconnect the Bridge from the AC wall outlet if necessary.
- Does not expose the Bridge to excessive heat, humidity, vibration, or dust.
- Conforms to local regulations.

Because radio waves travel in a straight line, the location where you will install the Bridge must provide a clear path to the Access Point that is free of major obstacles. The effects of obstacles, both along and near the path, have a significant bearing on the travel of radio signals and can cause both interference and signal cancellation. Consider the effects of the following common obstacles:

#### **Trees and large plants**

A tree or large plant directly in the path can totally block the signal. With clearance above the trees, there are usually no blocking effects.

#### **Man-made obstacles**

Square or rectangular objects, in or near the path, have rectangular surfaces that can block and interfere with signals over and around them.

**Floor**

A floor can interfere with signals if the Bridge is mounted too low. Mount the Bridge so the antenna is high enough to allow adequate clearance from the floor.

## **CONNECTING THE BRIDGE**

The following procedure describes how to connect the Bridge:

• Place the Bridge in a dry, clean location near the device to which it will be connected. The location is required to have an AC power source and be within 300 feet (100 meters) of an IEEE 802.11b/g-compliant wireless LAN Access Point with DHCP enabled. The location should be away from transformers, heavy-duty motors, fluorescent lights, microwave ovens, refrigerators or other equipment that could cause radio-signal interference.

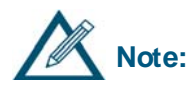

**Note:** Do not connect the Bridge to the intended Ethernet client at this time.

- Raise the antenna on the Bridge so it is pointing vertically.
- Connect the supplied power adapter to the Bridge and to a grounded 110/240V, 50-60Hz AC power source.
- If your Access Point is using WEP or WPA, disable the security. You can re-enable WEP or WPA after the Bridge has been configured.
- Connect the RJ-45 jack on the Bridge's Ethernet cable to an RJ-45 jack on your Ethernetready device.

This page intentionally left blank.

# *CHAPTER 3 INITIAL CONFIGURATION*

This chapter describes configuring the AirborneDirect™ Ethernet Bridge. Topics in this chapter include:

- **Wireless Configuration. (below)**
- **•** Verifying Your Connections (page 20)
- WPA-LEAP Security. (page 20)

## **WIRELESS CONFIGURATION**

After you verify that the indicator LEDs have gone through their power-up sequence, start the configuration application for your Access Point (your Access Point manual should describe this procedure). Then go the appropriate screen in the application and perform the following steps:

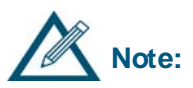

Access Point configuration applications vary between models and manufacturers. In the following steps, there are suggested screen names where you might find the Access Point settings required to operate the Bridge. The screens in your Access Point's configuration application may differ from those mentioned below. Refer to the documentation that came with your Access Point to locate the appropriate screens where these settings can be accessed.

### • **Find the Service Set Identifier String (SSID)**

Go to the Wireless Settings or equivalent screen in your Access Point's configuration application that shows the Access Point's SSID. Record the SSID in Table 4 (on page 20). You will need this information to configure the Bridge.

### • **Disable Wireless Security**

Go to the Wireless Settings, Security, Encryption, or equivalent screen in your Access Point's configuration application that shows the WEP/WPA setting. If WEP or WPA is enabled, disable it (you can enable the AP security after the Bridge has been configured).

### • **Find the Bridge's Internet Protocol (IP) Address**

Go to the Attached Devices or equivalent screen in your Access Point's configuration application that lists the IP addresses of devices attached to the Access Point. Find the IP address for the Bridge and record it in Table 4 (on page 20). You will need it to access the Bridge with the Airborne Control Center (ACC).

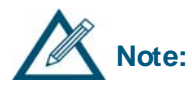

If you do not see the Bridge as an attached device, refresh the configuration screen (some Access Point programs provide a **Refresh** button for this purpose). If the Bridge still does not appear, refer to the troubleshooting chapter in this Guide and in the documentation for your Access Point.

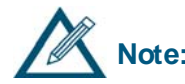

**Note:** You can also use the device discovery feature of the Airborne Control Center<br>Note: software (see page 25) to belp determine the Bridge's IB address software (see page 25) to help determine the Bridge's IP address.

### • **Verify the MAC Address**

Go to the Attached Devices or equivalent screen in your Access Point's configuration application that lists the MAC addresses of attached devices. Verify that the MAC address shown for the Bridge matches the one on the label on the back of the Bridge.

• **Verify the Dynamic Host Configuration Protocol (DHCP) Name** Go to the Router Status or equivalent screen in your Access Point's configuration application that shows the Bridge's DHCP client name. Verify that this name matches the last six characters in the Bridge's MAC address (AIRBORNExxxxxx) on the label on the back of the Bridge.

#### **Table 4. Recording Information from Your Access Point's Configuration Application**

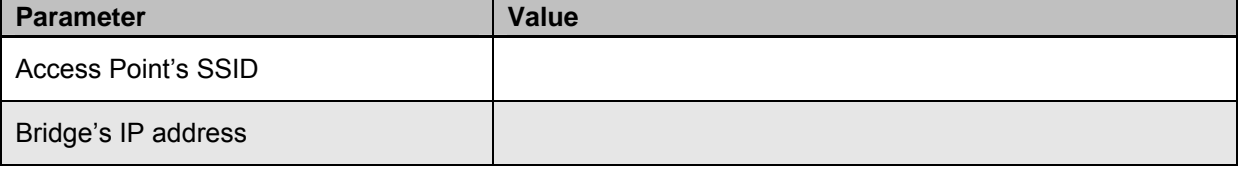

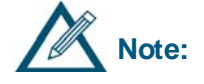

If the Bridge is unable to obtain an IP address through DHCP, after the<br>Note:<br>**Note:**<br> $\frac{1}{2}$  acquire limit is averaged (150 seconds) the hridge will install the following acquire limit is exceeded (150 seconds) the bridge will install the fallback IP address (**192.168.10.1**) and subnet (**255.255.255.0**).

> The bridge can be accessed using this address, after DHCP fails, by the attached host using a different IP address in the same subnet (**192.168.10.8**).

## **VERIFYING YOUR CONNECTIONS**

When the Bridge is powered-up, the indicator LEDs at the top of the Bridge will indicate the status of the Bridge. See Table 2 on page 11 for standard packaging, or Table 3 on page 15 for Heavy-Duty packaging.

If the LEDs indicate a problem with a wired or wireless connection, remove the power source from the Bridge, wait a few seconds, and re-apply power. If the LEDs still do not behave appropriately, see the guidelines in Table 11 on page 52.

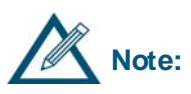

Other Access Points in the area may interfere with the Bridge's ability to associate with your chosen Access Point (the Bridge will try to associate with the first available "best-quality" AP). If you encounter difficulties with connecting to your chosen AP, either remove power from these Access Points or move to an isolated location and perform the setup shown in Figure 1 on page 3.

## **WPA-LEAP SECURITY**

The WPA and LEAP software modules provide advanced security configuration and communication services required by today's enterprise-class deployments.

Please refer to IEEE standard 802.1x 2001 (section 4) and IEEE standard 802.11i 2004 (section 4) for additional information.

### *System Requirements*

Both WPA and LEAP require radio firmware version 1.1.1.111.8.4 or later. The AP requires WPA support. LEAP must be supported in the AP or a separate authentication server.

### *Computer Resource Requirements*

### **WPA-PSK**

In order to function properly, an Access Point that supports WPA-PSK must be available. The WPA-PSK passphrase installed on the Access Point must match the passphrase configured on the bridge.

### **LEAP**

In order to function properly, a RADIUS server configured for LEAP containing usernames/passwords, and an Access Point that supports LEAP, must be available. The RADIUS server username and password must match the user-leap and pw-leap command values configured on the bridge.

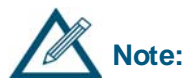

**Note:** password. The blank character (space) may not be included in a passphrase or LEAP

### *System Implementation Considerations*

The bridge must be in infrastructure mode for WPA-PSK or LEAP to operate properly. A bridge configured for WPA-PSK requires a connection to an AP with WPA-PSK enabled. A bridge configured for LEAP requires a connection to an AP with LEAP enabled and connected to a RADIUS server to provide authentication.

Until the bridge is authenticated by either the WPA-PSK enabled AP or the RADIUS server, no IP network communication can proceed.

Symptoms of an unauthenticated client include:

 A bridge configured for DHCP will not obtain host configuration from the DHCP server; therefore, the IP address will remain 0.0.0.0.

- The Link LED turns green when 802.11 association completes. However, if the 802.1x authentication fails, the bridge becomes disassociated by the AP and the Link LED goes back to flashing red.
- **The bridge will not respond to discovery requests.**

Once the bridge is authenticated, additional impacts include:

### **Roaming**

A bridge configured for WPA-PSK can only roam to APs that have WPA-PSK enabled in the same ESS.

A bridge configured for LEAP can only roam to APs that support LEAP, roaming, and are connected to the same RADIUS server.

### **Data Throughput and Latency**

Round trip latency may increase and overall throughput may decrease, due to the additional steps to encrypt or decrypt data.

### **Re-Keying**

The session key may expire and the authentication process will be executed again causing streaming data to stop until a new key is authorized.

This page intentionally left blank.

This chapter describes how to use the Airborne Control Center (ACC) to configure the AirborneDirect™ Ethernet Bridge. The ACC is a user-friendly graphical-user interface (GUI) menu and data display. The interface is intuitive, allowing tasks to be performed simply by pointing and clicking your mouse.

## **LAUNCHING THE ACC**

On the Windows XP Start menu, navigate to the Quatech submenu and click on Airborne Control Center. The ACC scans the local subnet for Airborne devices and displays a list like the one shown in Figure 5.

| <b>Airborne Configuration Center</b> |              |                   |  |  |  |
|--------------------------------------|--------------|-------------------|--|--|--|
| Select a wireless LAN node           |              |                   |  |  |  |
| Device Name                          | Mac Address  | <b>IP</b> Address |  |  |  |
| OEM-Cfg1                             | 000B2801FE40 | 192.168.59.115    |  |  |  |
| OFM-Tim                              | 000B6B114756 | 192.168.59.105    |  |  |  |
| OEM-Cfa1                             | 0090C9010175 | 192 168 59 108    |  |  |  |
|                                      |              |                   |  |  |  |
|                                      |              |                   |  |  |  |
| Rescan                               | Select       | Cancel            |  |  |  |

**Figure 8. Device detection** 

Highlight the desired device and click the **Select** button. The ACC displays the login page for the selected device as shown in Figure 6.

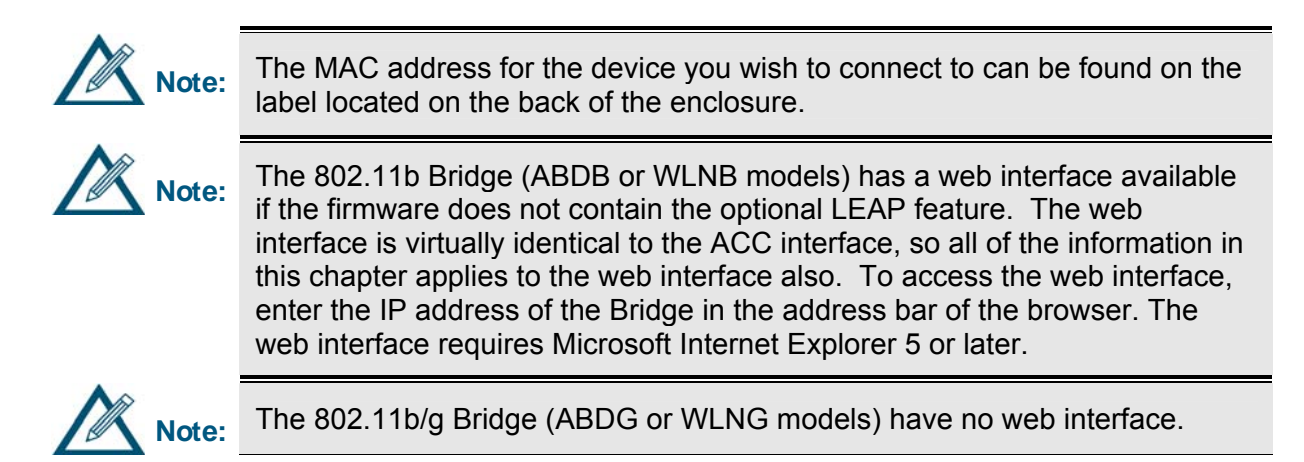

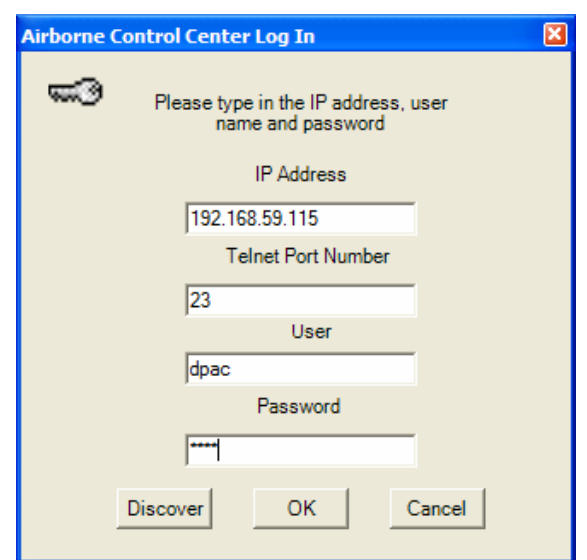

**Figure 9. Device login** 

The IP address and telnet port number of the selected device are automatically transferred to the login page. Enter the user name and password (defaults "dpac" and "dpac") and click on the **OK** button to login. To select a different device, click the **Discover** button to reinitiate the device detection scan. The Status page is displayed as shown in Figure 7.

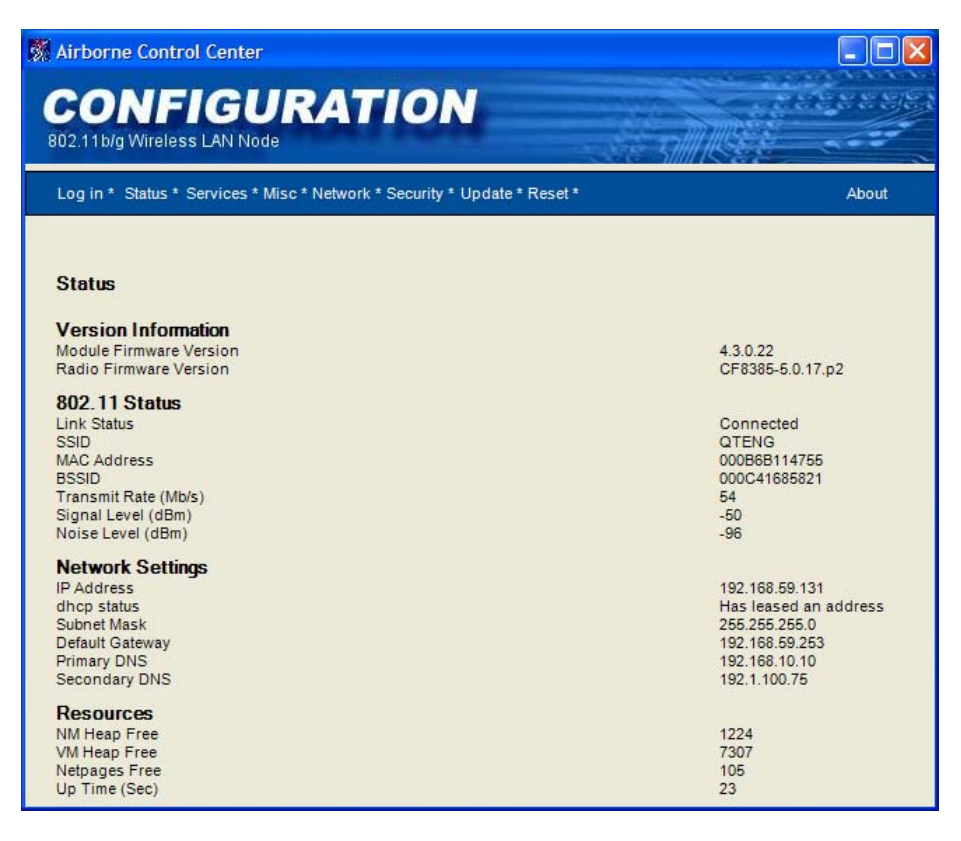

**Figure 10. Status Page** 

## **NAVIGATING AROUND THE ACC**

A navigation bar appears at the top-right side of every screen in the ACC interface (see Figure 8). This bar contains links that correspond to the pages you can access. To go to a page, click the appropriate link in the navigation bar.

```
Log in * Status * Services * Misc * Network * Security * Update * Reset *
```
About

**Figure 11. ACC Navigation Bar** 

## **PERFORMING CONFIGURATION ACTIVITIES**

The ACC allows you to perform a variety of configuration activities.

**Basic configuration** activities consist of the following steps. See "Network Settings Page" on page 33.

- **Configuring the Bridge for Infrastructure mode**  Infrastructure mode prepares the Bridge for use with an Access Point.
- **Assigning a Service Set Identifier (SSID) to the Bridge** To allow a connection between the Bridge and an Access Point, the SSID of the two devices must be identical.

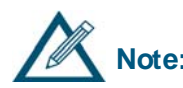

**Note:** If the Bridge is configured with an SSID of "any", it will connect to the Access Point with the best signal, so long as all security settings match.

- **Enabling Wireless Security (***optional***)** Wired Equivalent Privacy (WEP) and WiFi Protected Access (WPA) are security protocols for wireless local area networks (WLANs), defined in the 802.11 standard.
- **Choosing Static or DHCP Assignment of IP Address** If DHCP is used, a client name can be assigned to allow identification of specific bridges on a network.
- **Assigning user discovery name** The user discovery name identifies the Bridge in Evaluation and Management Utilities (if Enable UDAP is checked in the Services Page).

**Advanced configuration** activities consist of the following:

- **Changing the user name and administrator password** Lets you change the user name and administrator password for accessing the configuration interface. See "Security Settings Page" on page 43.
- **Restarting the Bridge** Lets you restart (reboot) the Bridge. See "Reset Page" on page 48.
- **Updating Bridge Firmware** Updating Bridge firmware allows you to take advantage of new features as they become available. See "Update Firmware Page" on page 45.
- **Resetting the Bridge** Lets you reset the Bridge to the factory-default settings. See "Reset Page" on page 48.

### **Modifying Device Services Settings**

Lets you change port numbers and timeouts for the TCP and telnet ports. See "Services Page" on page 41.

## **SAVING CONFIGURATION CHANGES**

Some pages have **Save** and **Cancel** buttons. If you change parameters on one of these pages, click **Save** to apply your changes or **Cancel** to discard them. Once the changes are saved, the ACC displays the screen shown in Figure 9. To continue, click Yes, or you can go to another page to make more changes then click **Restart** to apply all the changes at one time.

The ACC will display Figure 10. Wait for the Restart to complete. Once the Restart has completed, the ACC will redisplay the Status Page.

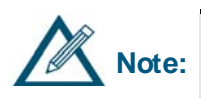

If the Status Page does not reappear, determine whether the Bridge's IP<br>Note: address changed If it did click the Login button on the ACC pavigation I address changed. If it did, click the **Login** button on the ACC navigation bar and let the ACC discover the Bridge. Otherwise, try the Bridge's old IP address again. The ACC may timeout before the Bridge can obtain its DHCP lease.

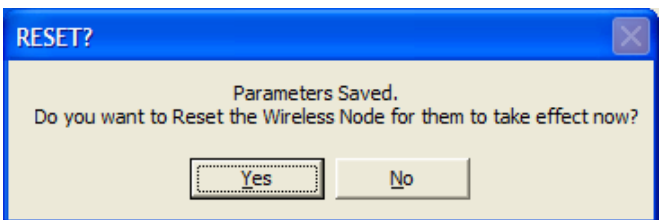

**Figure 12. Saved Settings Screen** 

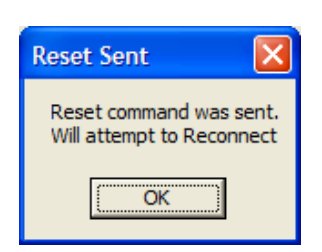

**Figure 13. Reset Notice Screen** 

## **BASIC CONFIGURATION SETTINGS**

### *Status Page (Basic Configuration Settings)*

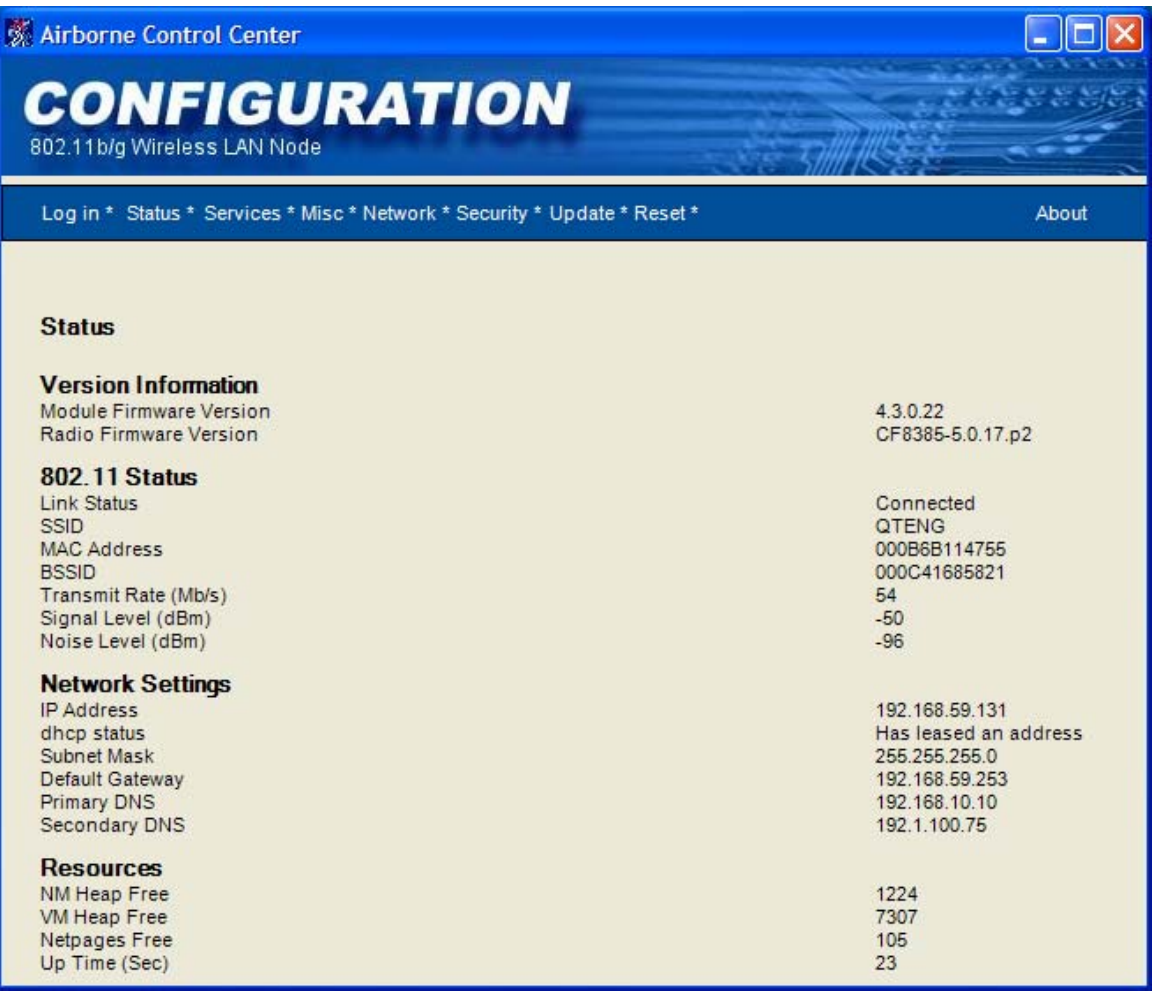

**Figure 14. Status Page** 

The Status Page is the first page that appears in the ACC. This read-only page shows information about the Bridge. You may need to click the **Status** button in the navigation bar to update the contents on this page.

This page shows the Bridge's version number, 802.11 status, network settings, and resources.

Parameters to note on this screen are:

- **MAC address** is the MAC address of the Bridge.
- **BSSID** is the MAC address of the associated Access Point (AP).
- **RSSI** indicates the receive signal strength in dBm.
*Miscellaneous Settings Page (Basic Configuration Settings)* 

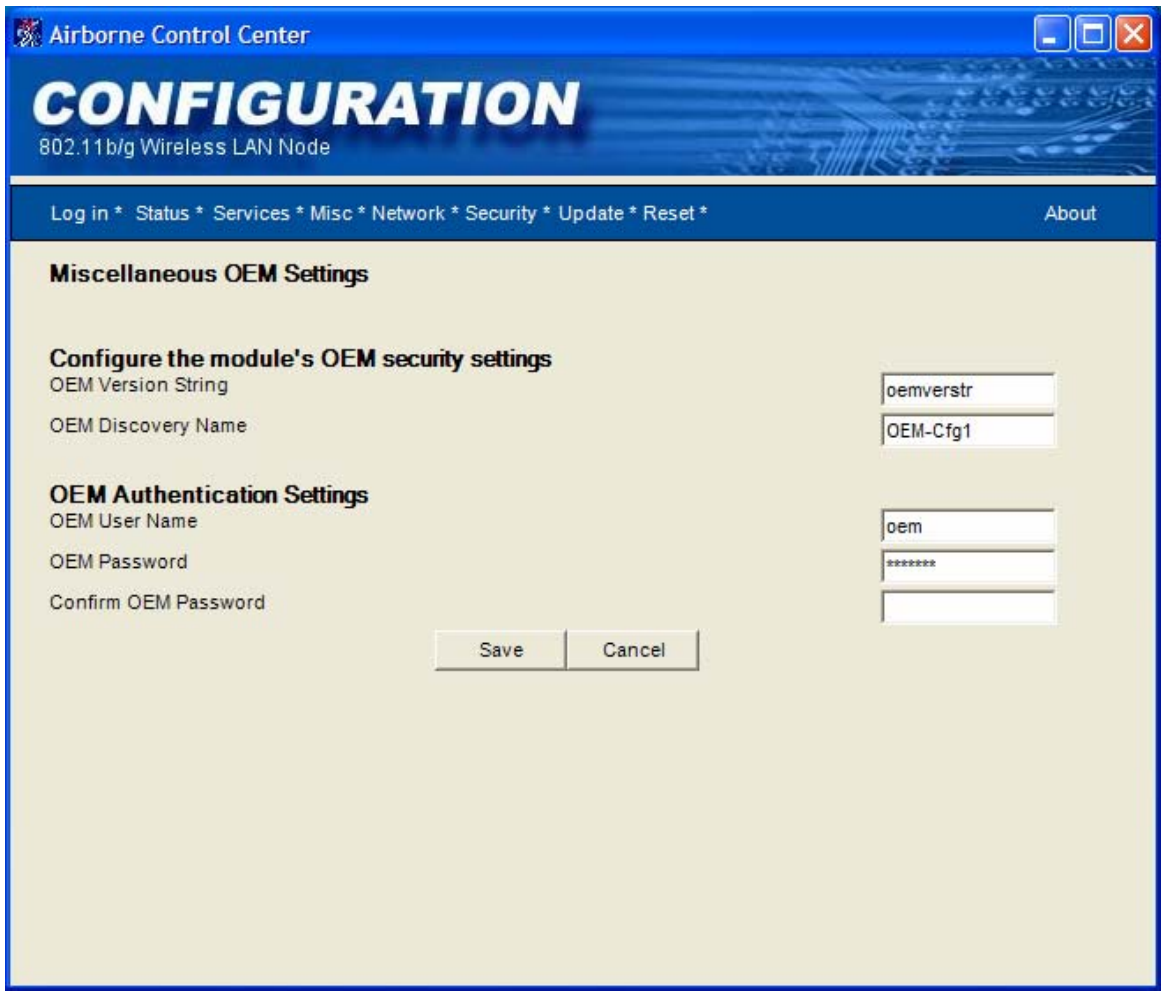

**Figure 15. Miscellaneous OEM Settings Page**

Clicking the **Misc** link in the navigation bar displays the Miscellaneous OEM Settings page. In this page, you can enter the Bridge's OEM version string and discovery name. This page also lets you specify the OEM user name and password.

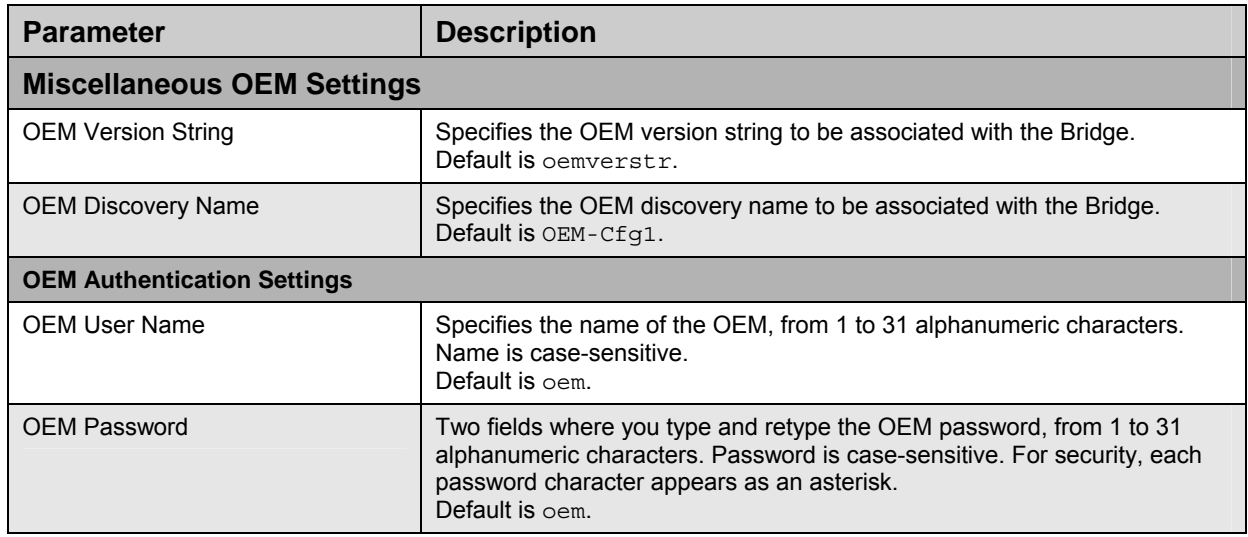

#### **Table 5. Miscellaneous OEM Settings**

#### **Network Settings Page (Basic Configuration Settings)**

The Network Settings Page allows you to modify the 802.11 wireless network settings, including network identification, security, data rate, and discovery name. You are also able to set Network IP settings for control of the wired LAN, including enabling DHCP, static IP address and associated network settings.

> **Note:** scroll bar to scroll down to see all of the items on the page. This page actually displays more than one page of information. Use the

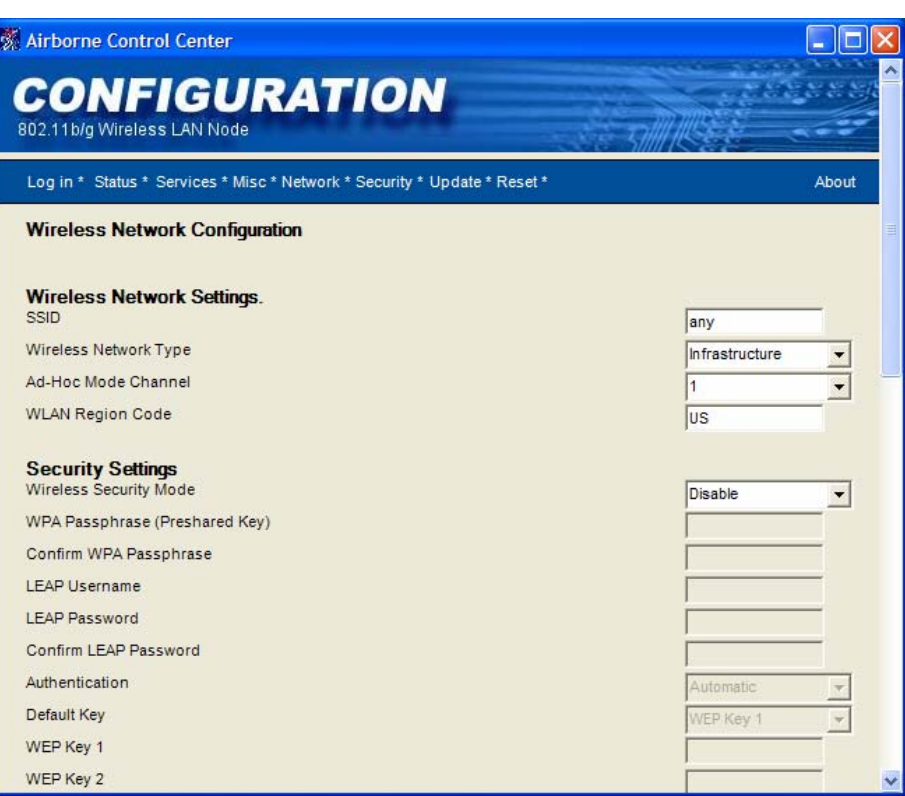

**Figure 16. Wireless Network Configuration Page** 

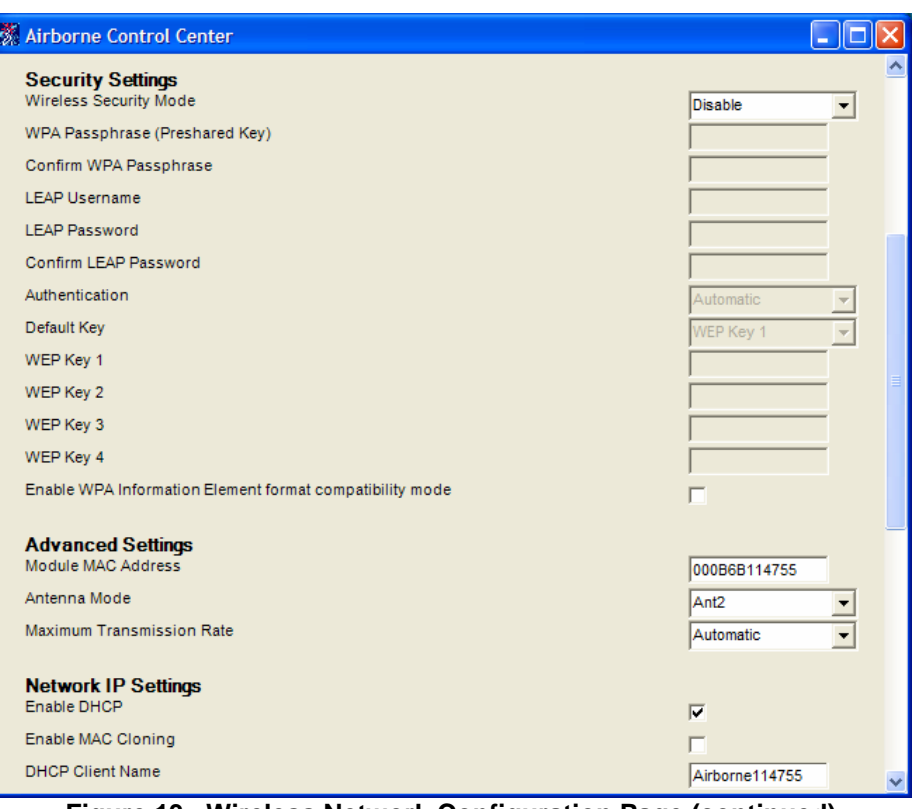

**Figure 13. Wireless Network Configuration Page (continued)** 

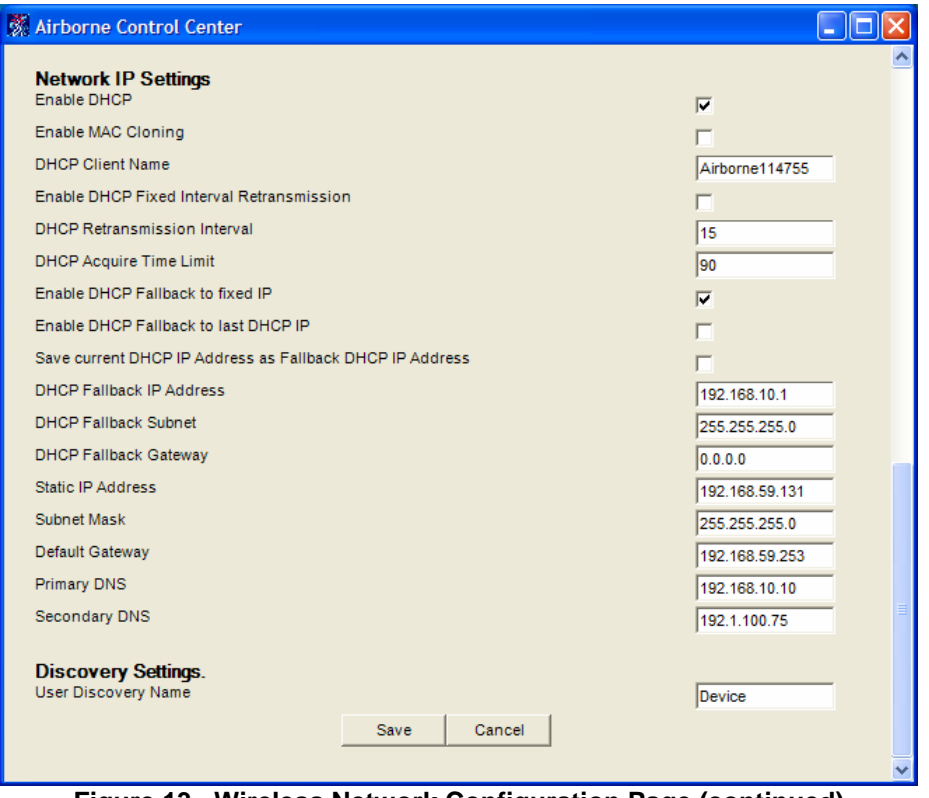

**Figure 13. Wireless Network Configuration Page (continued)** 

▀

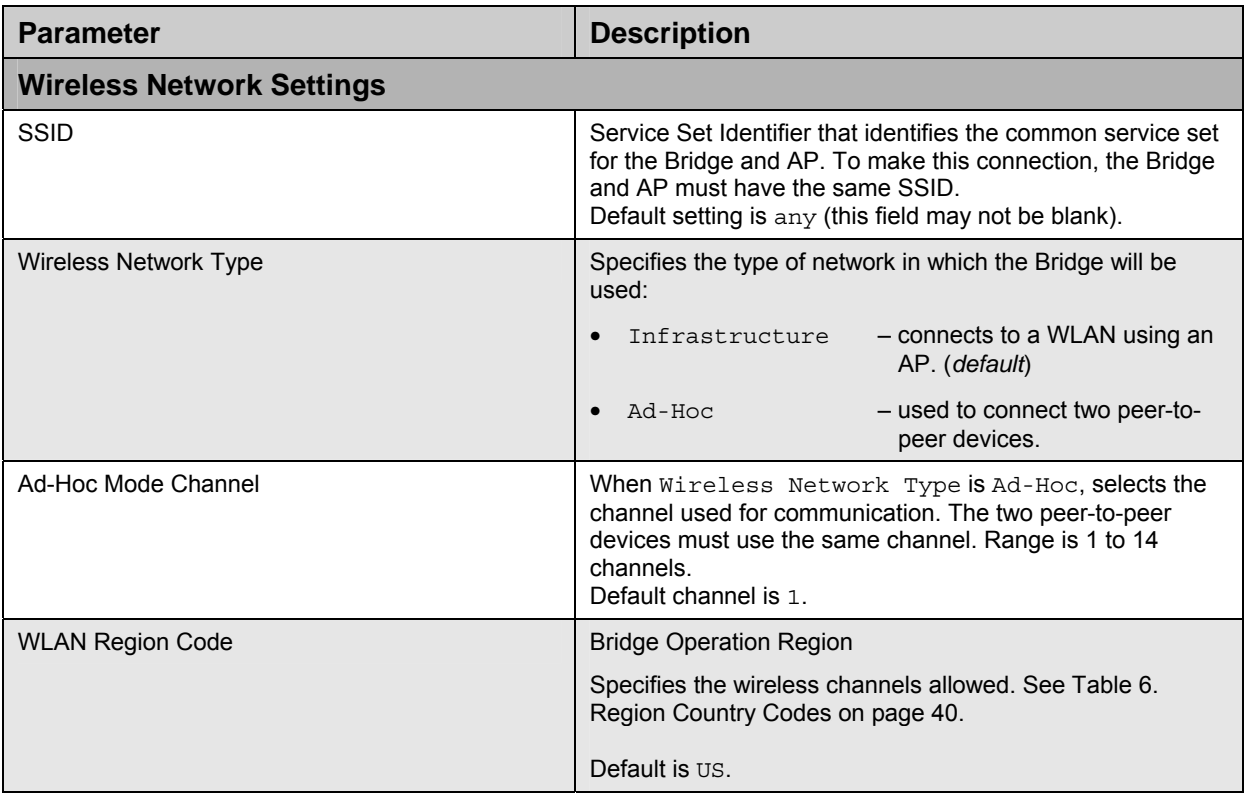

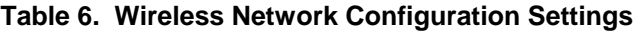

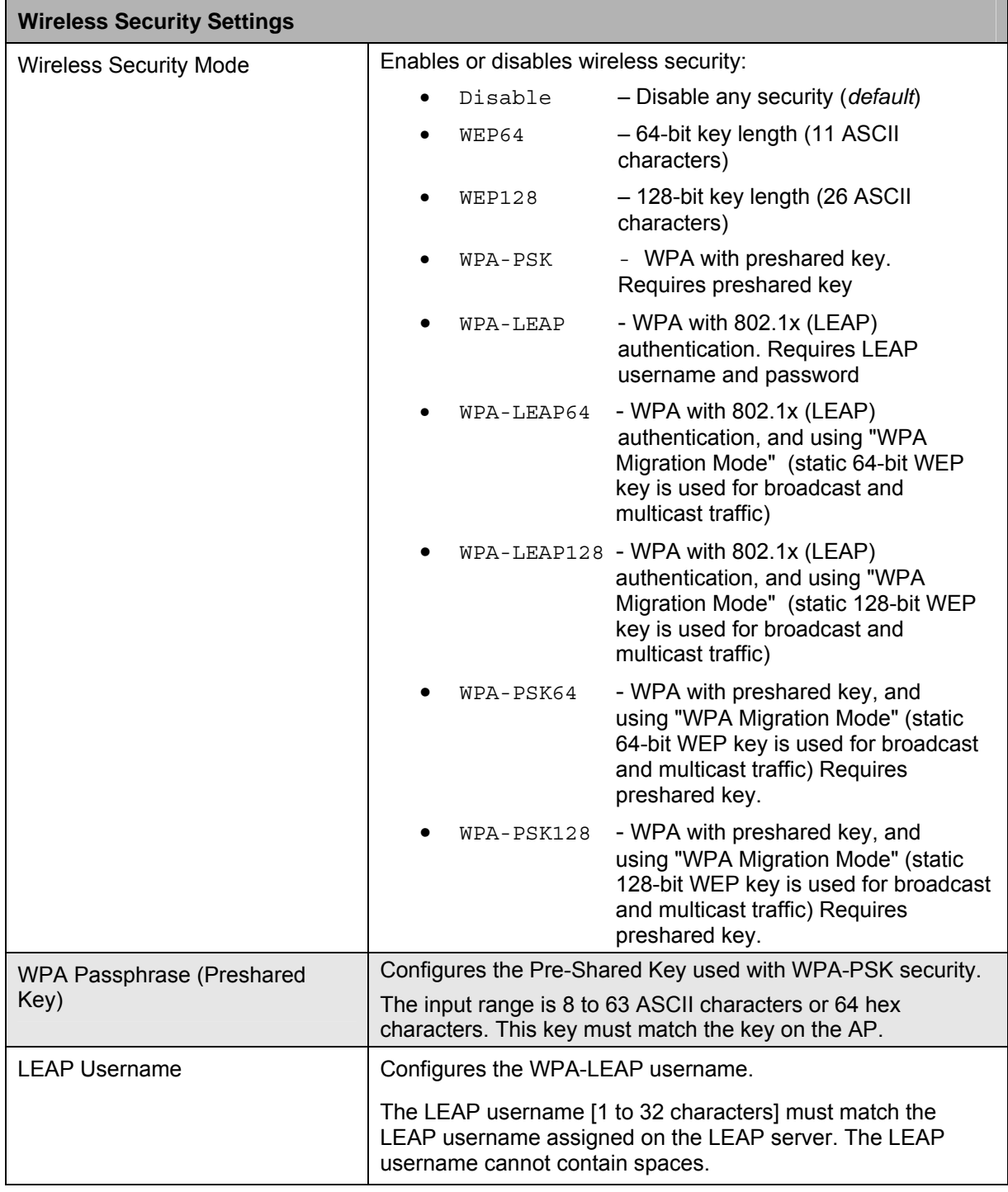

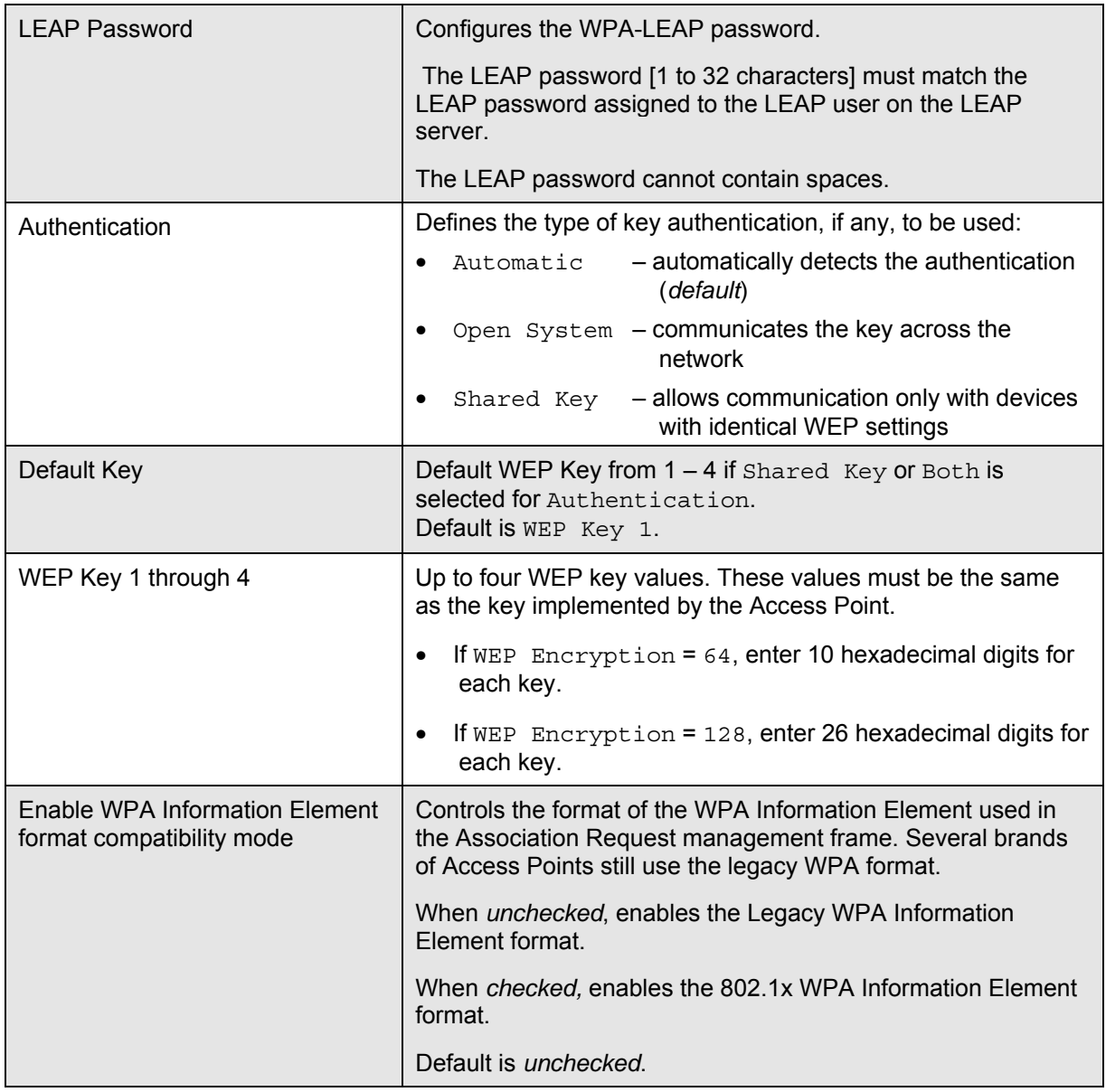

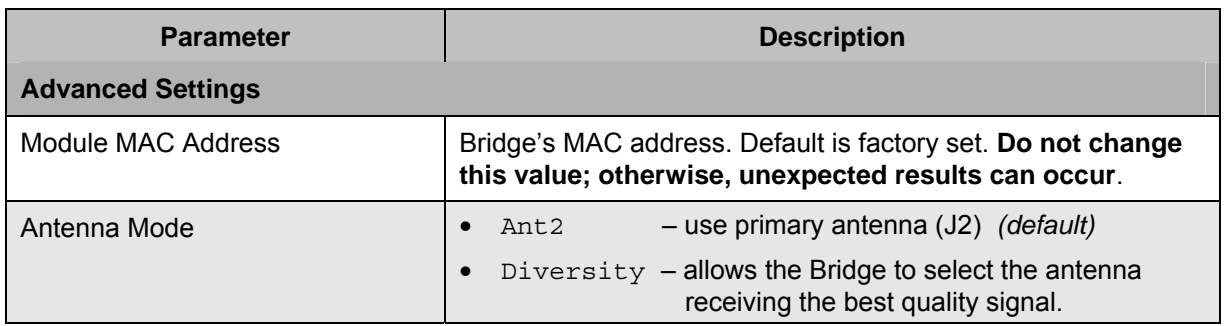

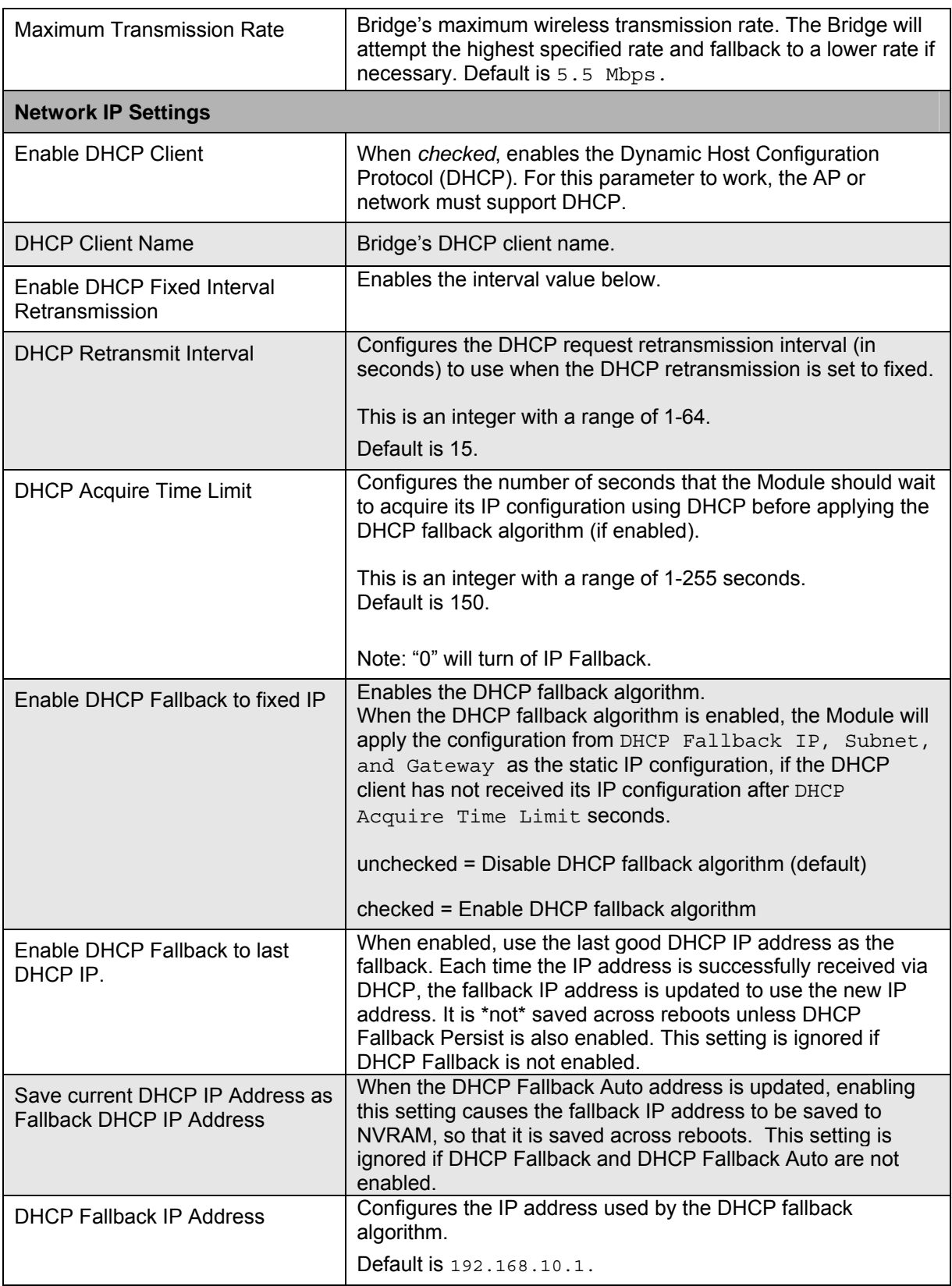

÷

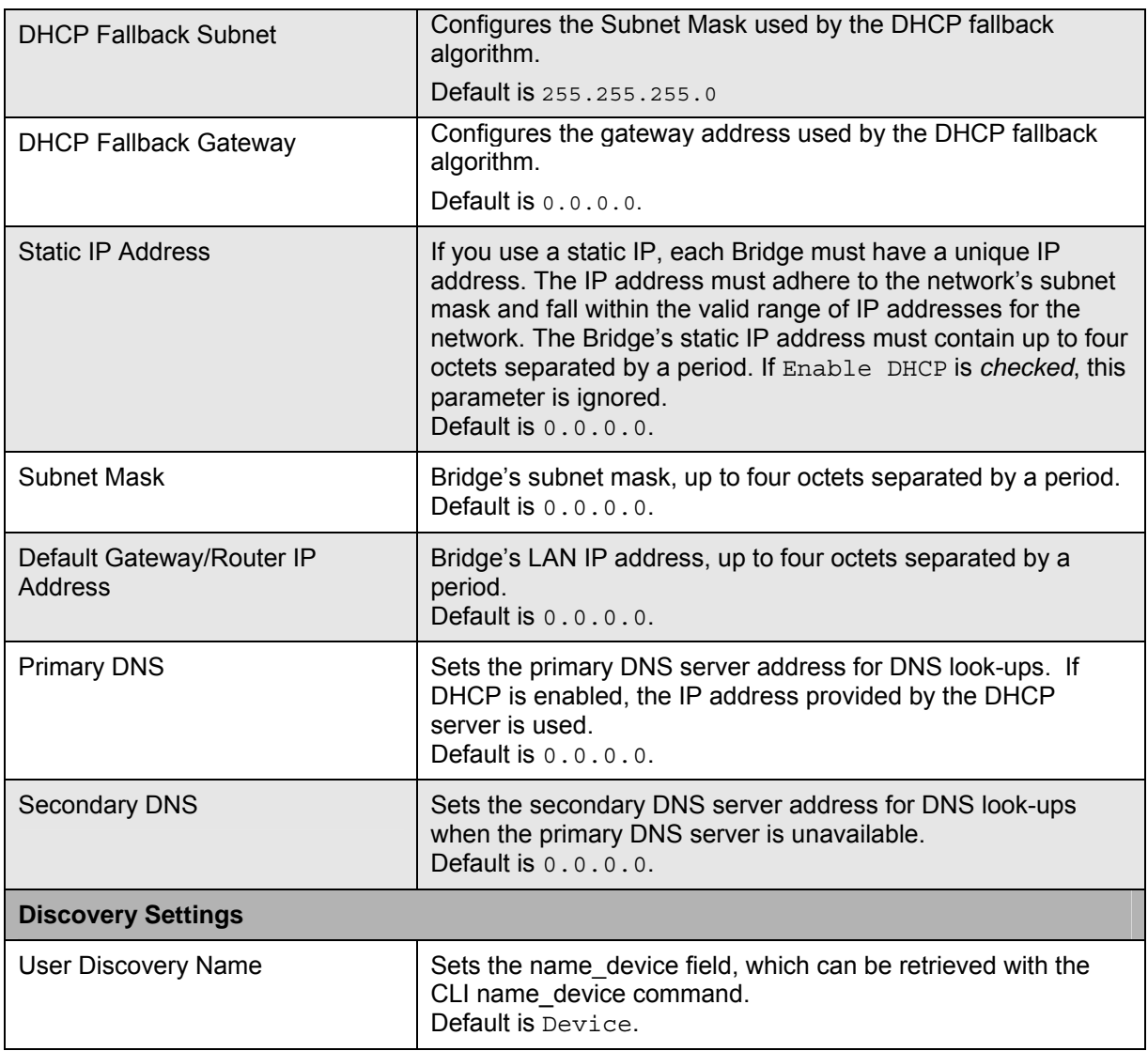

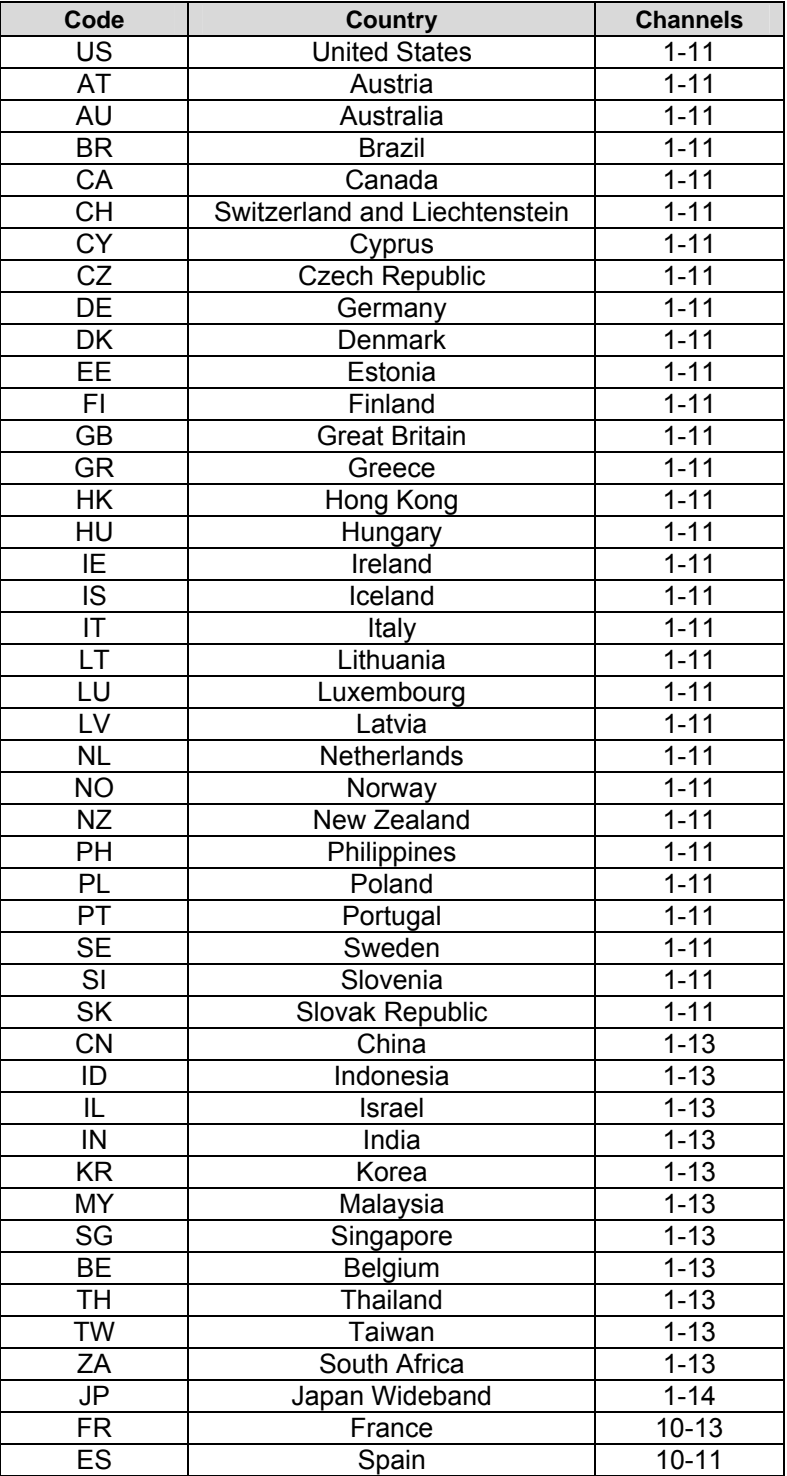

### **Table 7. Region Country Codes**

## **ADVANCED CONFIGURATION SETTINGS**

### *Services Page (Advanced Configuration Settings)*

The Services Page lets you configure the Bridge's network services like Telnet and TCP Port settings.

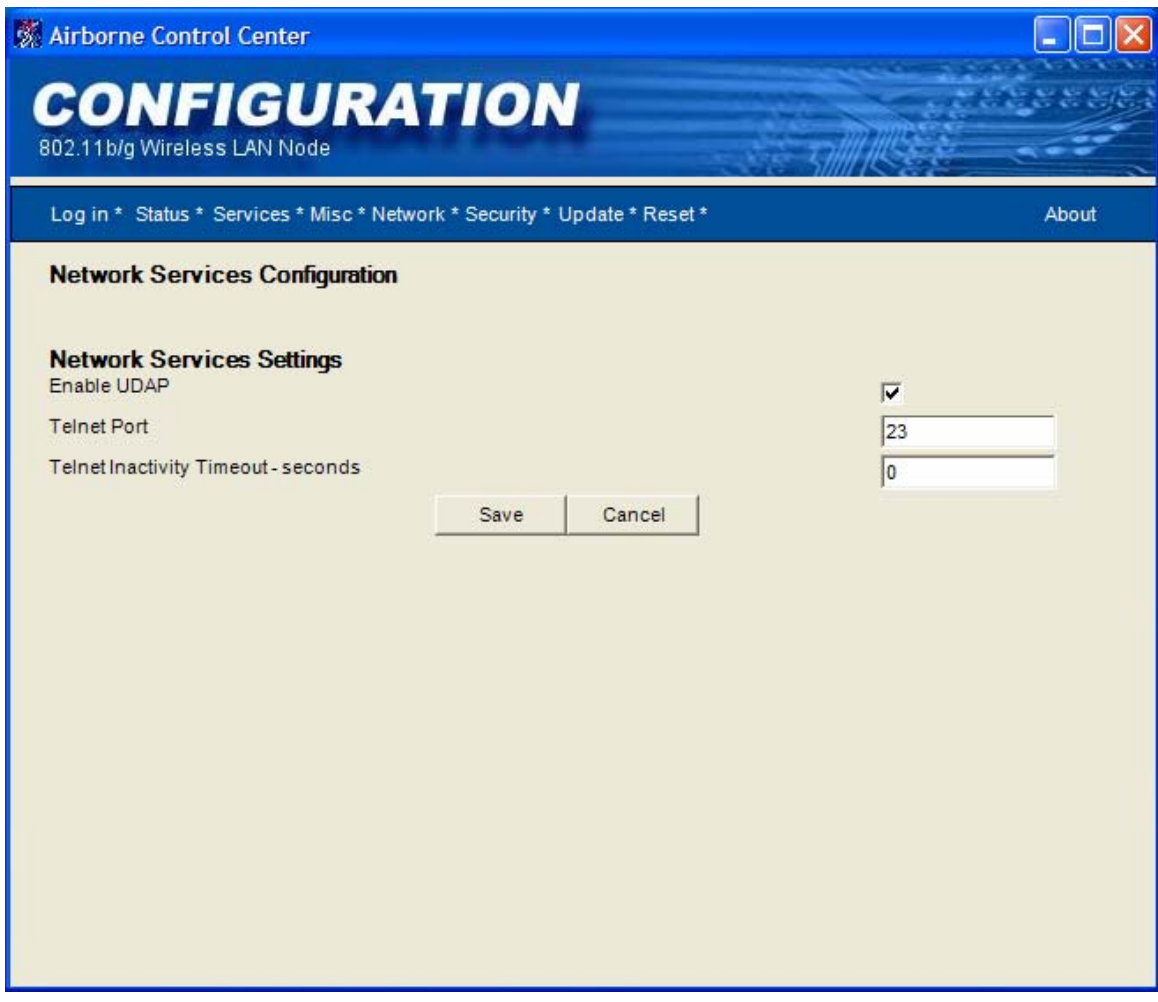

**Figure 17. Network Services Page** 

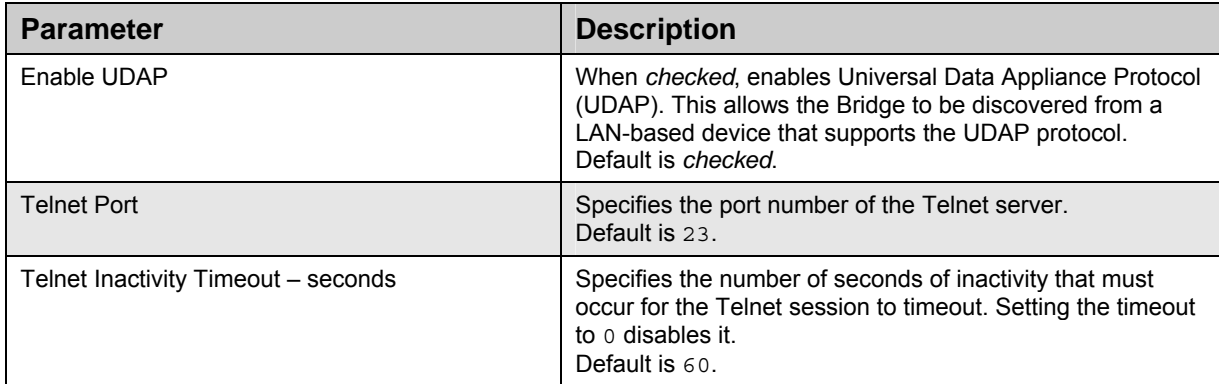

#### **Table 8. Network Services Settings**

### *Security Settings Page (Advanced Configuration Setting)*

The Security Settings Page allows management of the authentication-based access services. You can change user names and passwords.

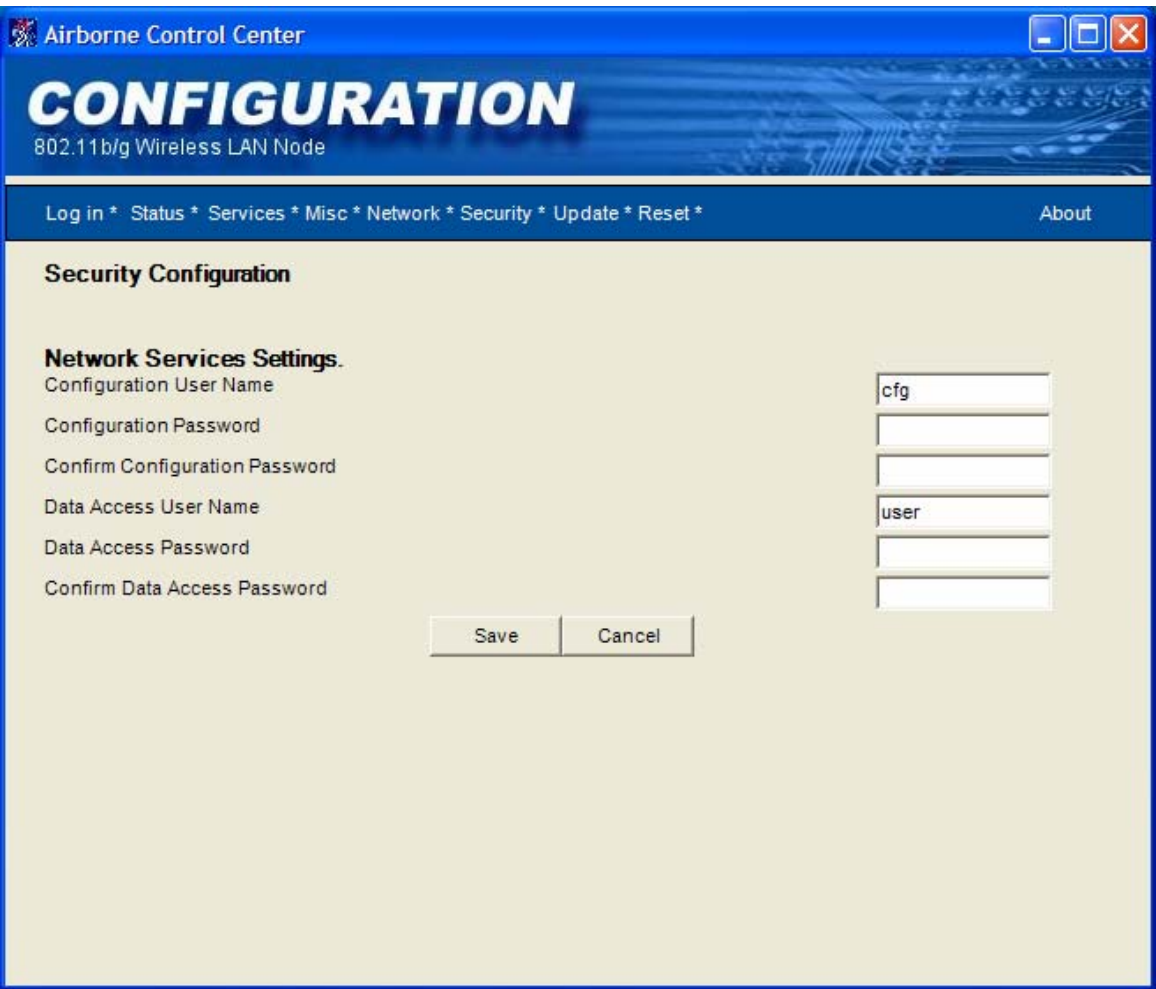

**Figure 18. Security Configuration Page** 

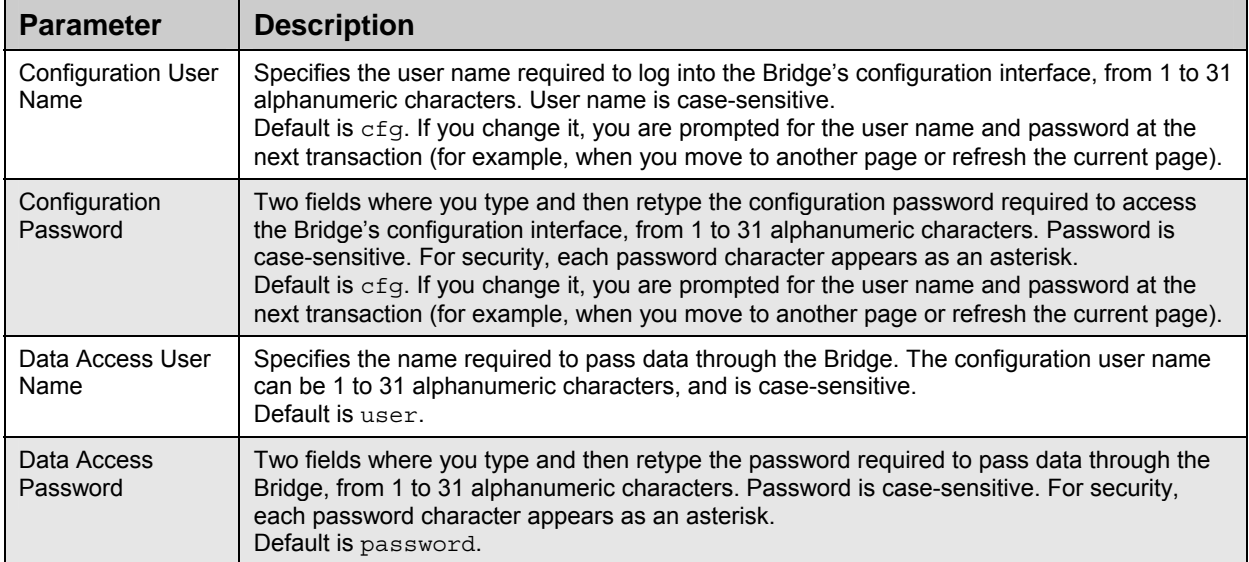

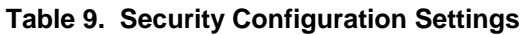

### *Update Firmware Page (Advanced Configuration Settings)*

The Update Firmware Page allows you to update the firmware running on the AirborneDirect™ Ethernet Bridge.

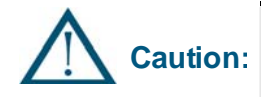

Updating firmware may cause the Bridge to stop operating if it is not performed properly. Only advanced users should update firmware. If you encounter problems, contact Quatech, Inc.

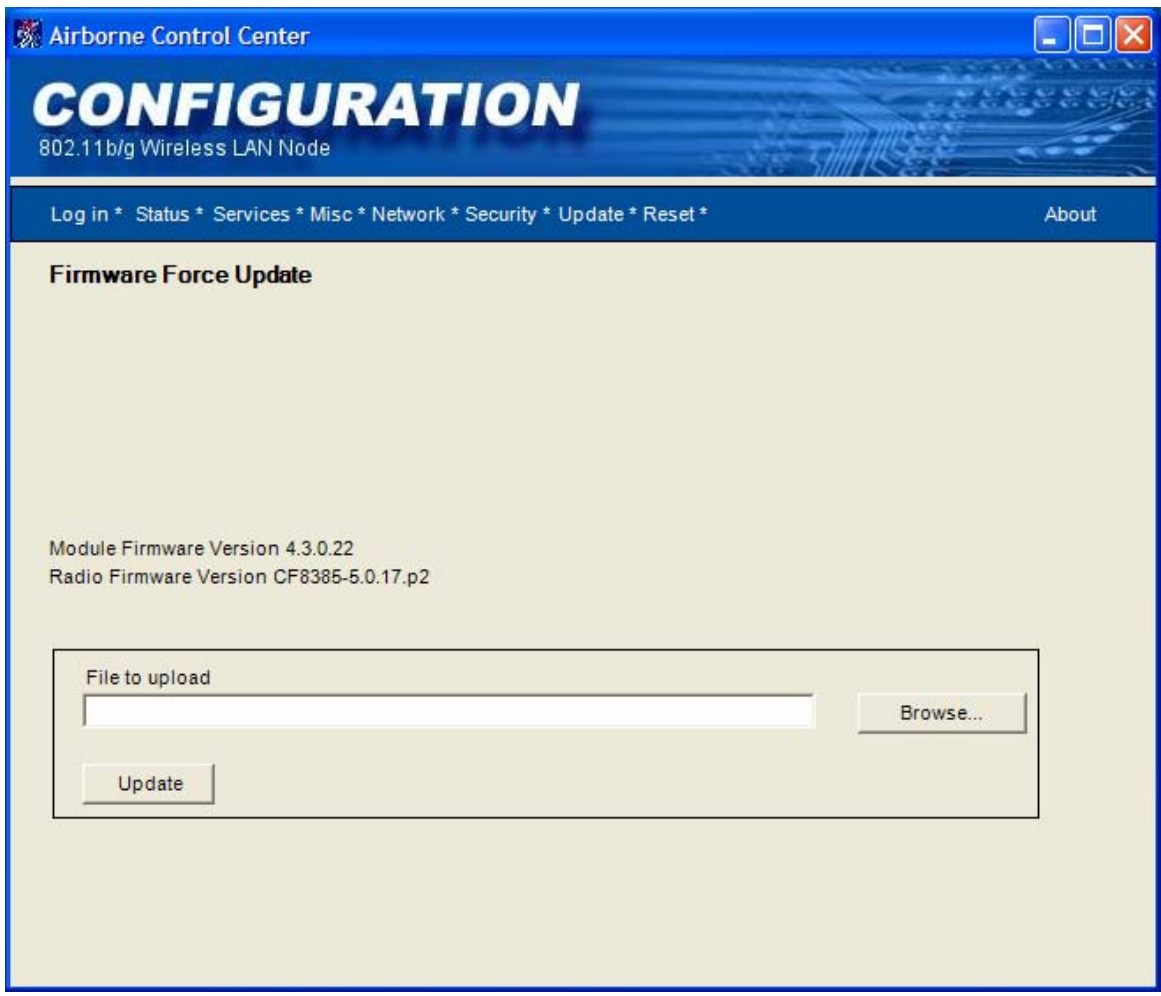

**Figure 19. Update Firmware Page** 

The firmware must come from Quatech, Inc. as a .bin file and follow the file name format:

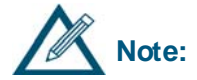

DirectEthernet *x.x.x.x.*bin

Where xxxx is the version number of the firmware. For example:

```
DirectEthernet 4.2.0.12.bin
```
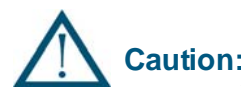

Do not attempt to load firmware for an 802.11b/g bridge on an 802.11b bridge or vice-versa.

To update the firmware, the following sequence must be performed:

- Select the Update link on the ACC screen.
- Enter the name of the new firmware version source file. This file must be of type . bin and have come from Quatech, Inc. If the file is located on your hard drive, click **Browse…** and locate the source directory and file.
- Verify the correct firmware file has been selected (the file name is displayed in the *File to Upload:* field). The file's name structure must be as follows:
	- DirectEthernet x.x.x.x.bin
	- o Where *x.x.x.x* is the version number of the firmware.
- Click the **Update** button.
- The message shown in Figure 17 will be displayed. Wait for the upload to complete.

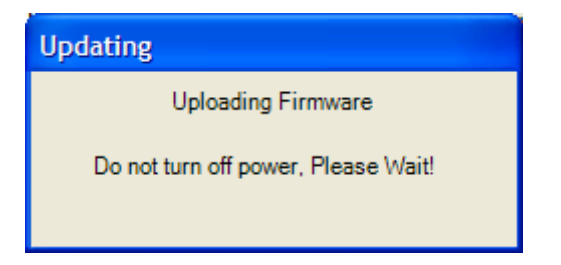

**Figure 20. Precautionary Message** 

• The ACC will display the message shown in Figure 18.

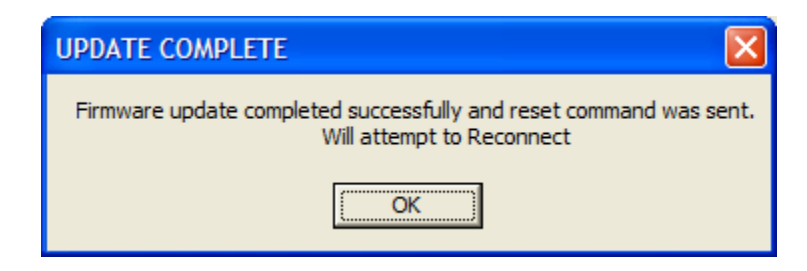

**Figure 21. Update Complete Message** 

• Upon restarting, the Status Page will be displayed. If this does not happen automatically, close the ACC and restart it.

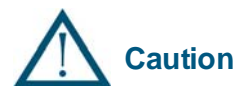

**Caution:** Updating firmware may cause loss of saved parameters.

### *Reset Page (Advanced Configuration Settings)*

The Reset Page allows you restart or reset the Bridge to the factory default values.

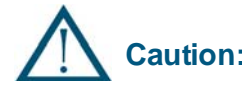

Resetting the AirborneDirect™ unit to factory defaults will remove all customer changes. If the target AP has WEP or WPA enabled, the AirborneDirect™ unit will not be able to associate (WEP/WPA default is disabled).

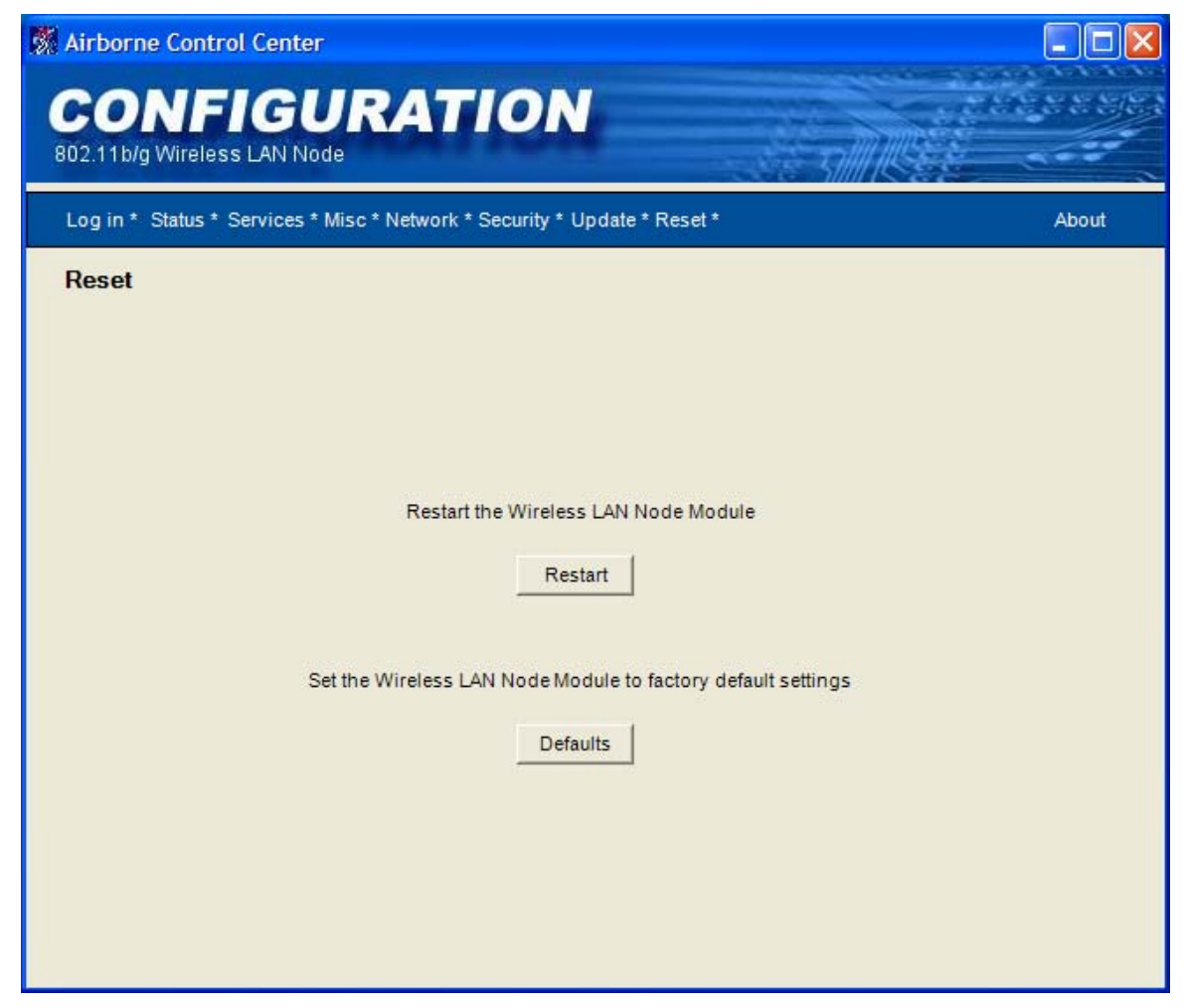

**Figure 22. Reset Page** 

#### **Restarting the Bridge**

When you click the **Restart** button, you will see the Warning displayed in Figure 20. Click Yes to complete the Bridge restart or **No** to stop the process and return to the Reset Page.

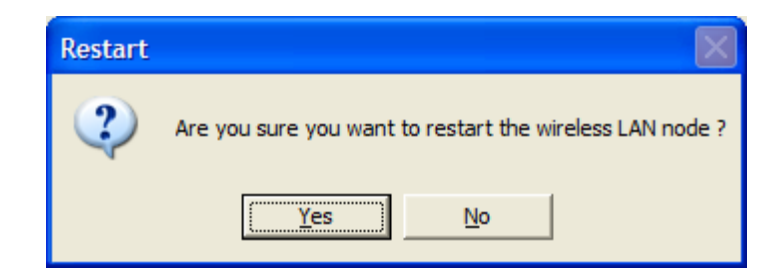

**Figure 23. Confirm Restart** 

Figure 21 will be displayed after you have clicked **Yes**. Click **OK** to dismiss this informational dialog. Once the restart has been completed, the ACC will display the Status Page.

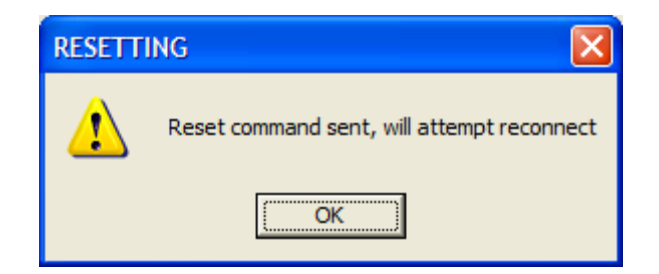

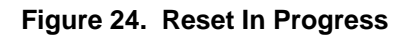

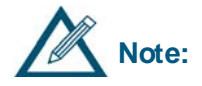

**Note:** If the Status Page does not reappear, click the **Status** link on the navigation bar. If it still does not reappear, determine whether the Bridge's IP address changed. If it did, click the **Login** link on the navigation bar and log in to the Bridge again. Otherwise, try the Bridge's old IP address again. The ACC may timeout before the Bridge can obtain its DHCP lease.

This chapter provides troubleshooting suggestions you can follow in the unlikely event you encounter a problem using the AirborneDirect™ Ethernet Bridge.

# **TROUBLESHOOTING SUGGESTIONS**

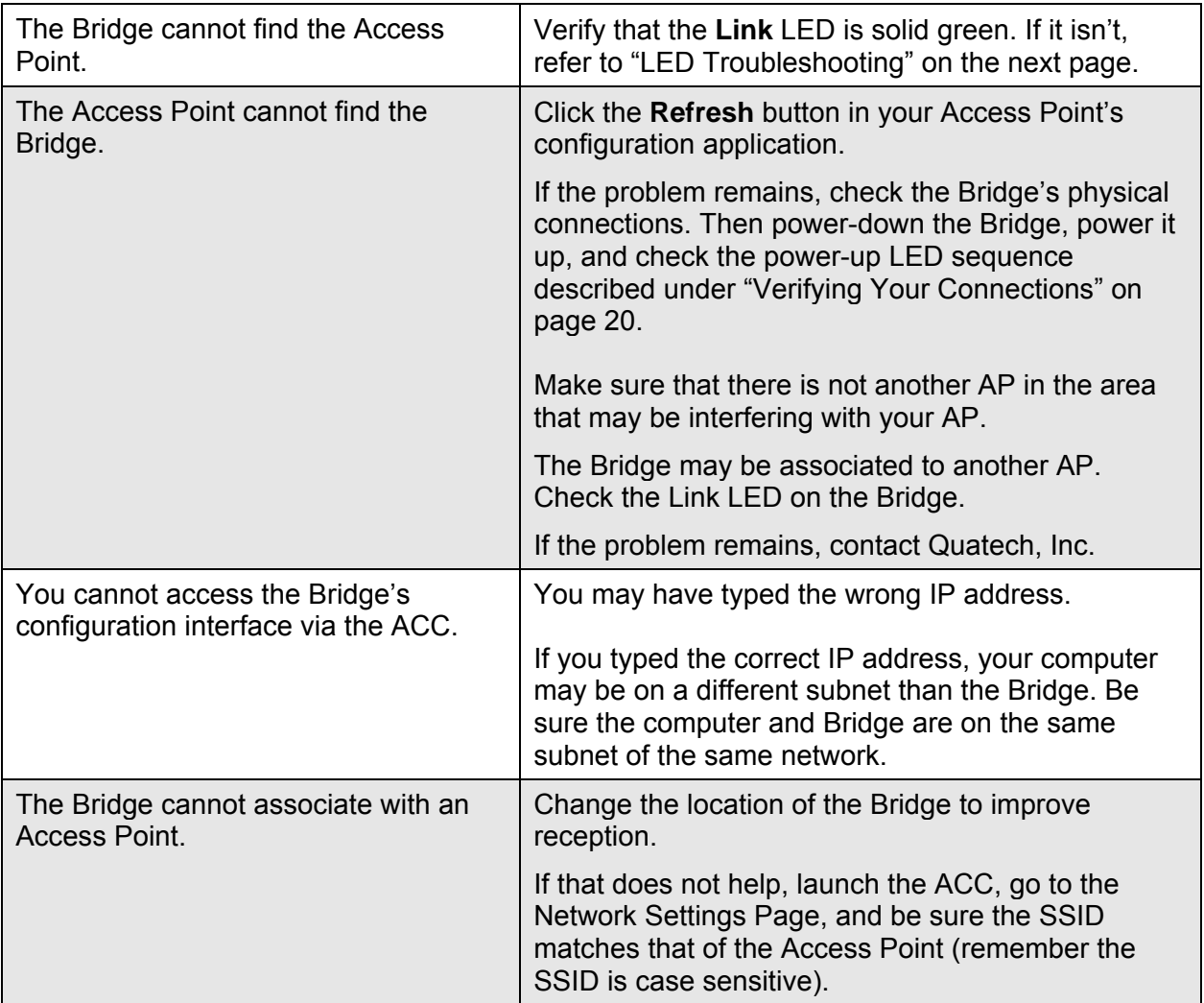

### **Table 10. Troubleshooting Suggestions**

▀

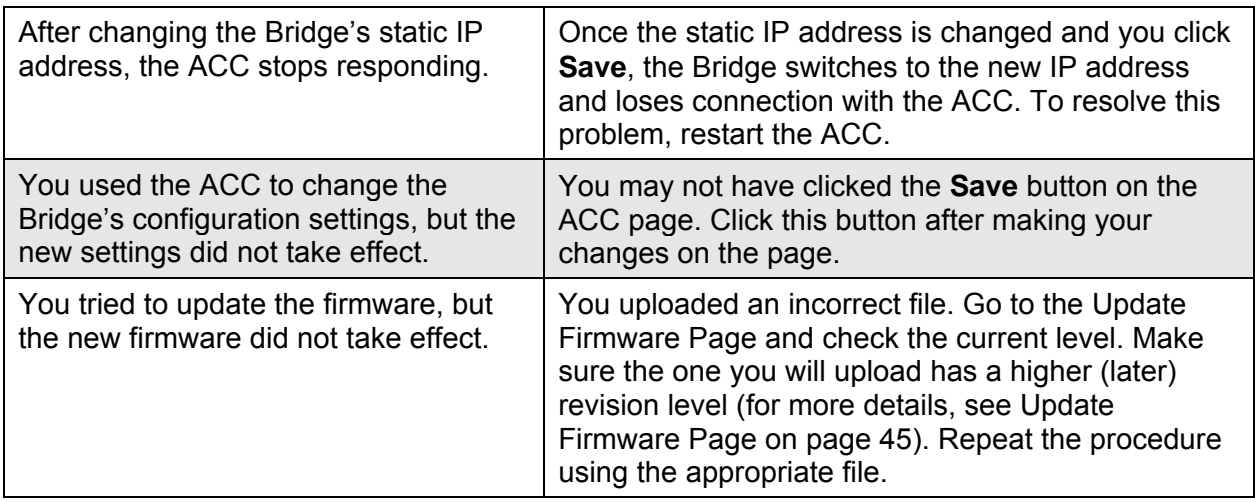

# **LED TROUBLESHOOTING**

The following table provides LED troubleshooting suggestions.

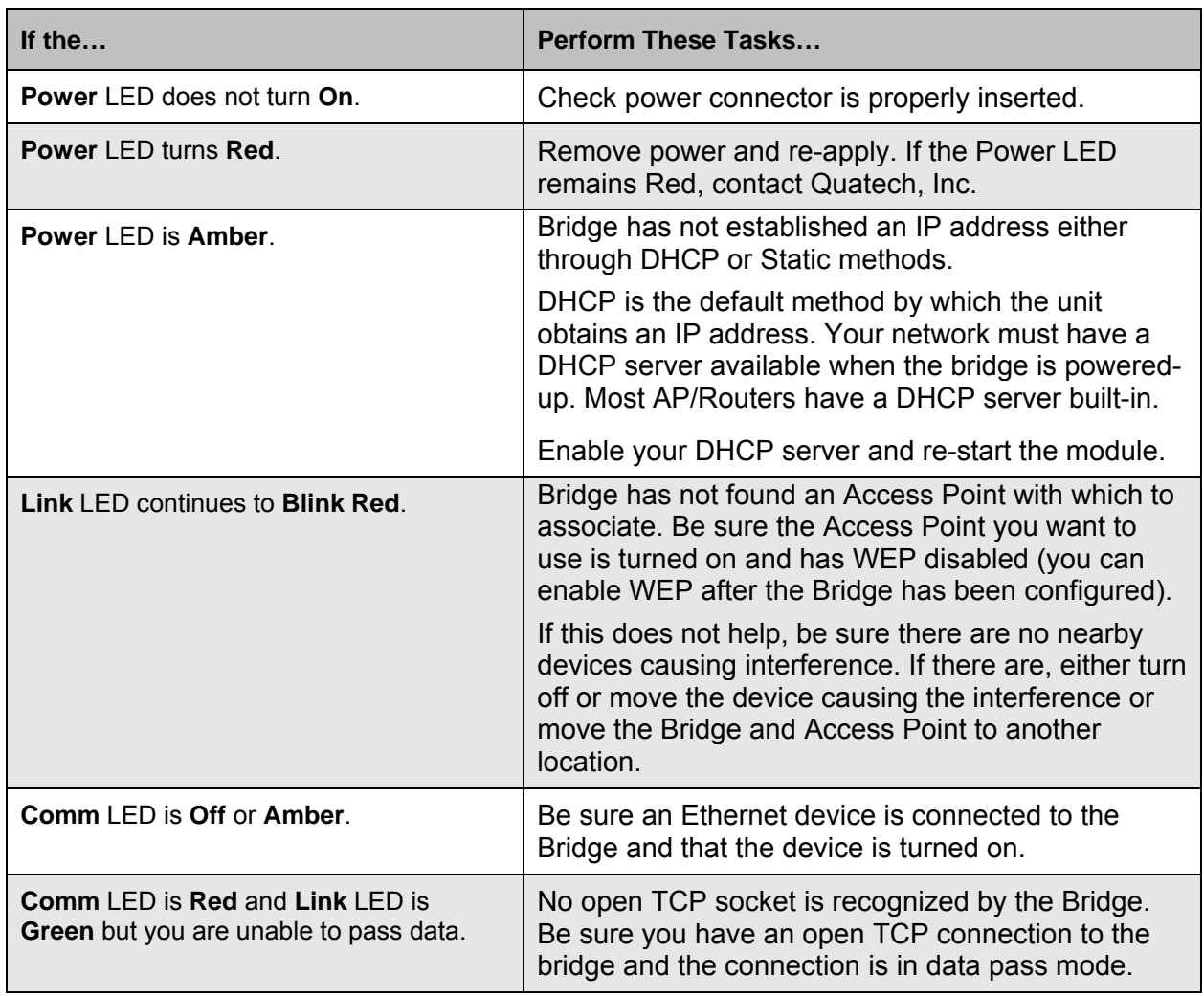

#### **Table 11. Indicator LED Troubleshooting**

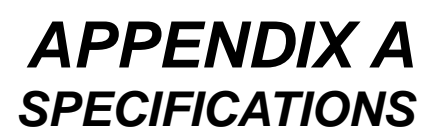

٦

This appendix lists the specifications of the AirborneDirect™ Ethernet Bridge.

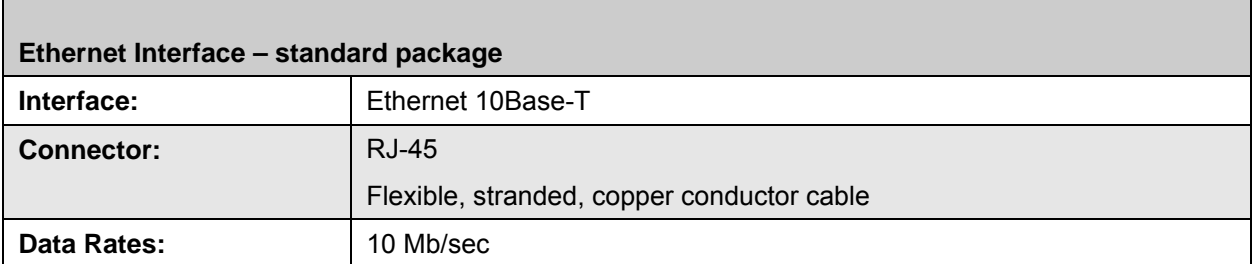

#### **Table 12. Specifications**

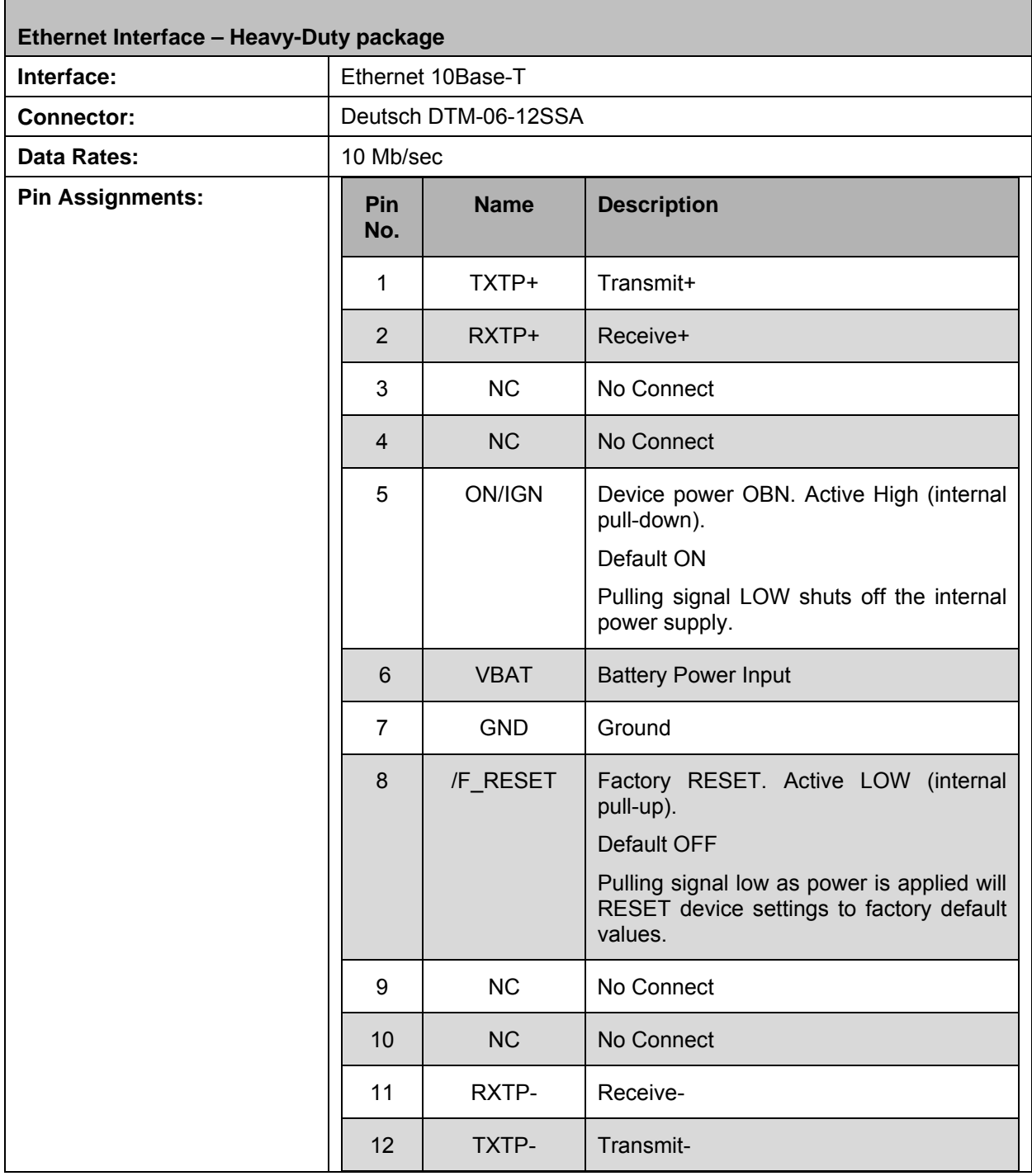

۳

┑

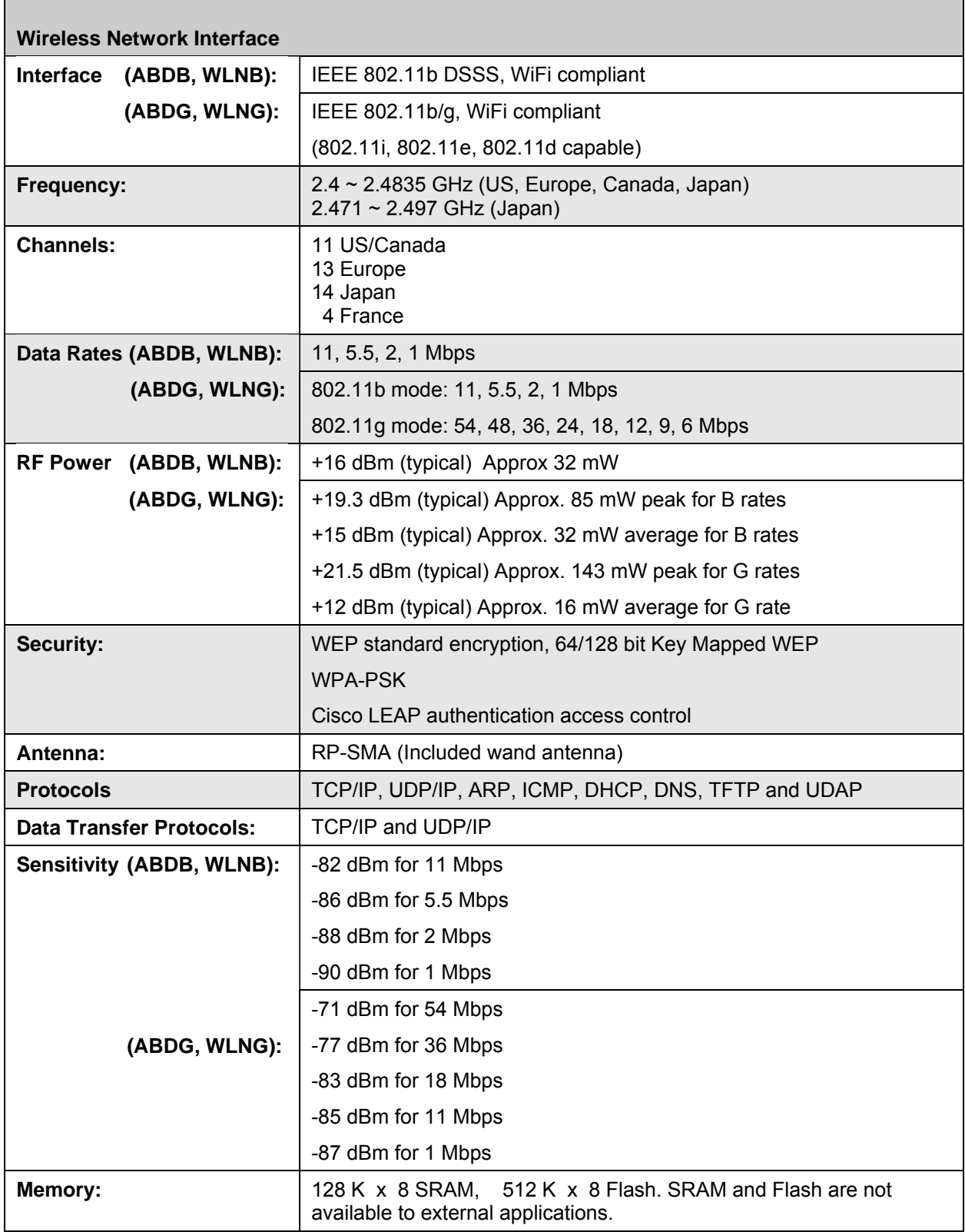

Г

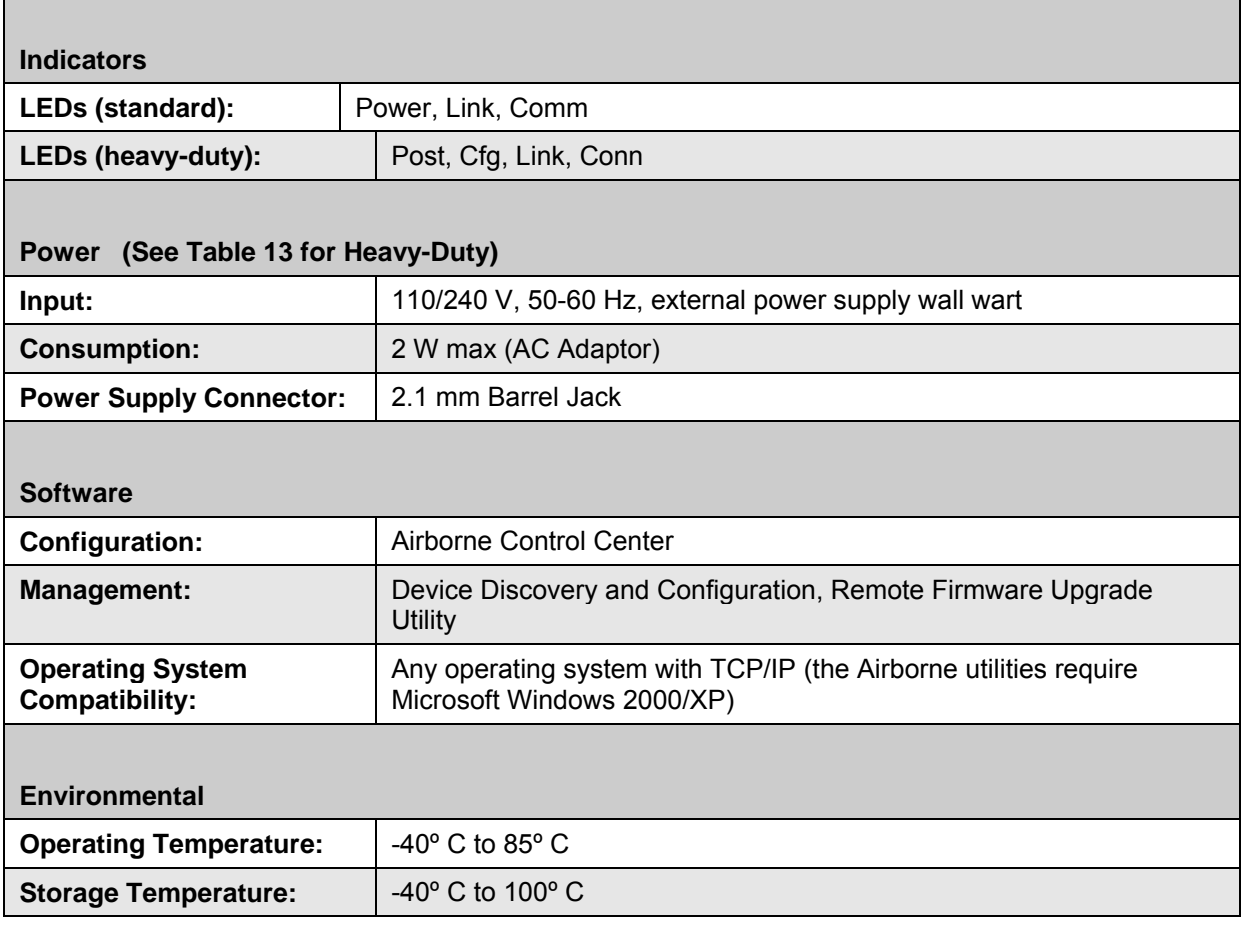

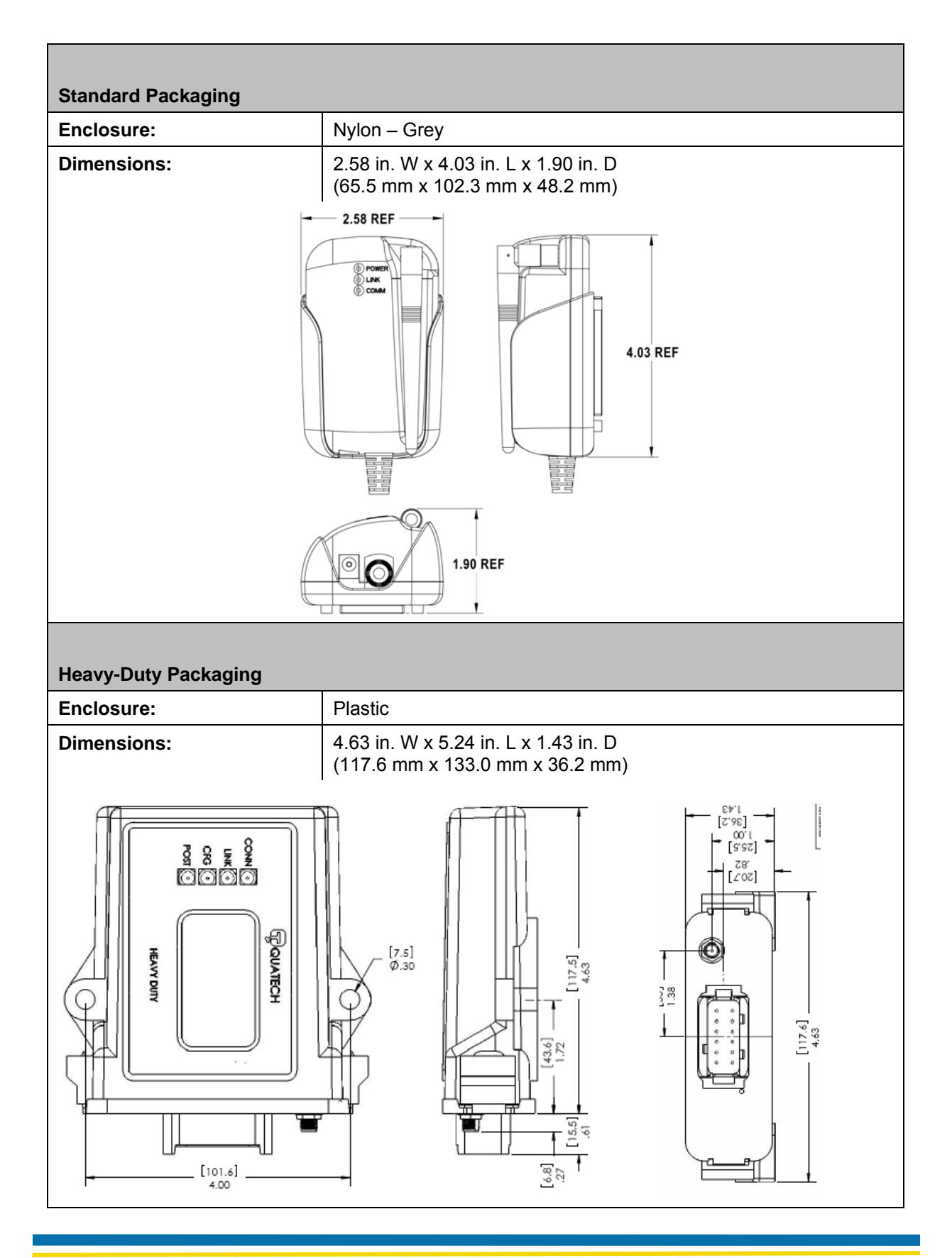

100-8007-141G AirborneDirect™ Ethernet Bridge User's Guide Page 57 **Quatech, Inc. Confidential** 

Table 13 and Table 14 list power supply specifications for the Heavy-Duty Bridge.

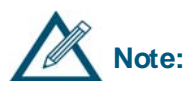

**Note:** and Table 14 do not apply to the standard package. The standard package Bridge is powered by the included AC adapter. Table 13

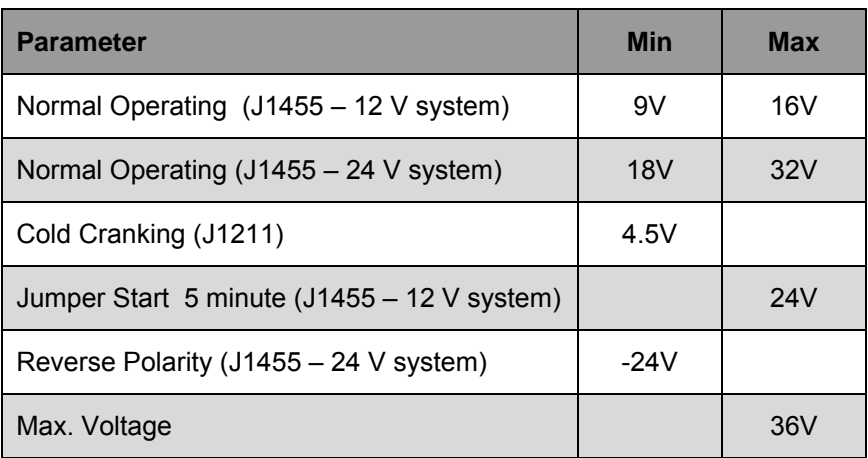

#### **Table 13. Heavy-Duty Power Supply Specifications**

Additional filtering is provided to accommodate the ISO 7637 Power Line Immunity and the SAE J1113 Power Line Conducted Emissions requirements.

**Table 14. Heavy-Duty DC Specifications** 

| <b>Symbol</b>       | <b>Parameter</b>                    | <b>Min</b> | <b>Typ</b> | <b>Max</b> | <b>Units</b> |
|---------------------|-------------------------------------|------------|------------|------------|--------------|
| V <sub>Supply</sub> | <b>Supply Voltage</b>               | 4.5        |            | 32         |              |
| <b>I</b> Supply     | Supply Current $@V_{Supply} = 12 V$ |            | 200        | 350        | mA           |
| <b>I</b> Inrush     | Peak Inrush Current For 25 ms       |            |            | 2.9        | А            |

# *APPENDIX B FCC COMPLIANCE*

This appendix lists FCC compliance information for the AirborneDirect™ Ethernet Bridge.

### **FCC STATEMENT**

This equipment has been tested and found to comply with the limits for a Class B digital device, pursuant to Part 15 of the FCC Rules. These limits are designed to provide reasonable protection against harmful interference in a residential installation. This equipment generates, uses and can radiate radio frequency energy and if not installed and used in accordance with the instructions, may cause harmful interference to radio communications. However, there is no guarantee that interference will not occur in a particular installation. If this equipment does cause harmful interference to radio or television reception, which can be determined by turning the equipment off and on, the user is encouraged to try to correct the interference by one or more of the following measures:

- Reorient or relocate the receiving antenna.
- **Increase the separation between the equipment and receiver.**
- Connect the equipment into an outlet on a circuit different from that to which the receiver is connected.
- Consult the dealer or an experienced radio / TV technician for assistance.

### **FCC RF EXPOSURE STATEMENT**

To satisfy RF exposure requirements, this device and its antenna must operate with a separation distance of a least 20 cm from all persons and must not be co-located or operating in conjunction with any other antenna or transmitter.

# **INFORMATION FOR CANADIAN USERS (IC NOTICE)**

This device has been designed to operate with an antenna having a maximum gain of 2.7 dB. An antenna having a higher gain is strictly prohibited per regulations of Industry Canada. The required antenna impedance is 50 ohms.

To reduce potential radio interference to other users, the antenna type and its gain should be so chosen that the equivalent isotropically radiated power (EIRP) is not more than required for successful communication.

# **MANUFACTURER'S DECLARATION OF CONFORMITY**

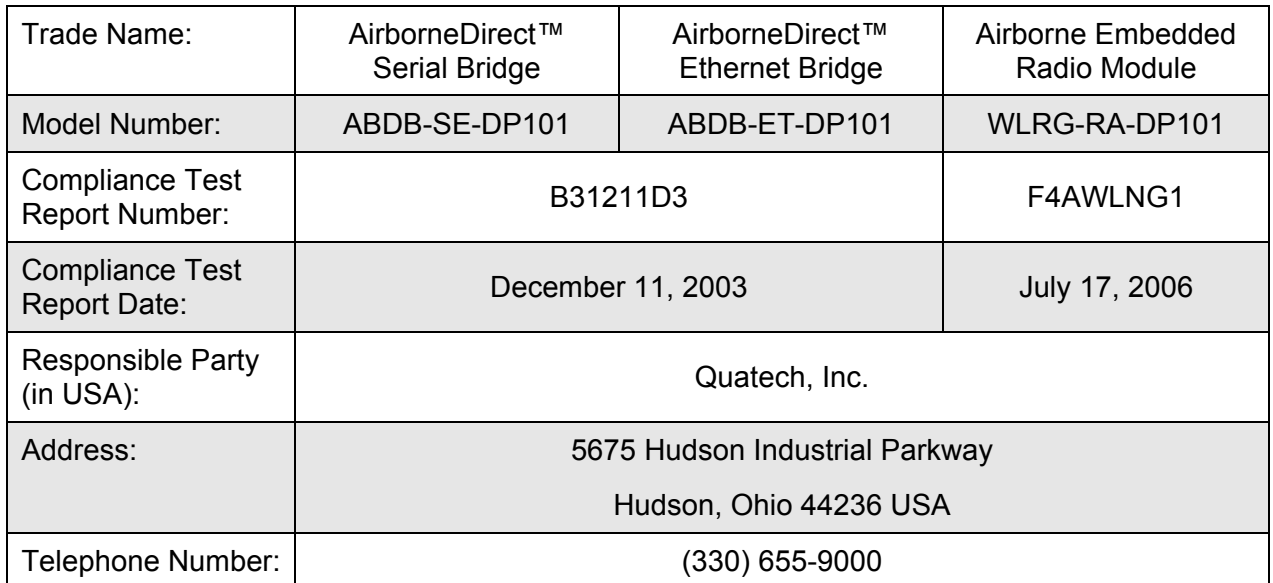

This equipment has been tested and found to comply with the limits for a Class B digital device, pursuant to Part 15 of the FCC Rules. These limits are designed to provide reasonable protection against harmful interference in a residential installation. This equipment generates, uses and can radiate radio frequency energy and if not installed and used in accordance with the instructions, may cause harmful interference to radio communications. However, there is no guarantee that interference will not occur in a particular installation.

If the unit does cause harmful interference to radio or television reception, please refer to your user's manual for instructions on correcting the problem.

### **INDUSTRY CANADA NOTICE (APPLICABLE TO USE WITHIN CANADA)**

This device complies with Canadian RSS-210.

To prevent radio interference to the licensed service, this device is intended to be operated indoors and away from windows to provide maximum shielding. Equipment (or its transmit antenna) that is installed outdoors is subject to licensing.

The installer of this radio equipment must ensure that the antenna is located or pointed such that it does not emit RF field in excess of Health Canada limits for the general population; consult Safety Code 6, obtainable from Health Canada's web site: www.hc-sc.gc.ca/rpb.

### **AVIS DE CONFORMITE A LA REGLEMENTATION D'INDUSTRIE CANADA**

Pour empêcher toute interférence aux services faisant l'objet d'une licence, cet appareil doit être utilisé à l'intérieur seulement et devrait être placé loin des fenêtres afin de fournir un écran de blindage maximal.

L'installateur du présent matériel radio doit s'assurer que l'antenne est située ou pointée de manière à ce que cette dernière n' émette pas de champs radioélectriques supérieurs aux limites specifées par Santé Canada pour le grand public; consulter le Code de sécurité 6, disponible sur le site Web de Santé Canada, à l'adresse suivante: www.hc-sc.gc.ca/rpb.

### **INDUSTRY CANADA (IC) EMISSIONS COMPLIANCE STATEMENT**

This Class B digital apparatus complies with Canadian ICES-003.

### **AVIS DE CONFORMITE A LA REGLEMENTATION D'INDUSTRIE CANADA**

Cet appareil numérique de la classe B est conform à la norme NMB-003 du Canada.

### **EUROPEAN COMMUNITY—CE NOTICE**

Marking by the symbol:

### $C \in \mathbb{O}$

indicates compliance with the essential requirements of Directive 73/23/EC and the essential requirements of articles 3.1(b), 3.2 and 3.3 of Directive 1999/5/EC. Such marking is indicative that this equipment meets or exceeds the following technical standards:

- EN 300 328-2—Electromagnetic compatibility and Radio spectrum Matters (ERM); Wideband Transmission systems; data transmission equipment operating in the 2.4 GHz ISM band and using spread spectrum modulations techniques.
- EN 301 489-17—Electromagnetic compatibility and Radio Spectrum Matters (ERM); Electromagnetic Compatibility (EMC) standard for radio equipment and services; Part 17: Specific conditions for 2.4 GHz wideband transmission systems and 5 GHz high performance RLAN equipment.
- EN 60950—Safety of information technology equipment, including electrical business equipment.

Marking by the symbol:

# $^{\circ}$

indicates that usage restrictions apply.

- To ensure compliance with local regulations, be sure to select the country in which the access point is installed.
- This product can be used as shown in the following table:

### EC DECLARATION OF CONFORMITY

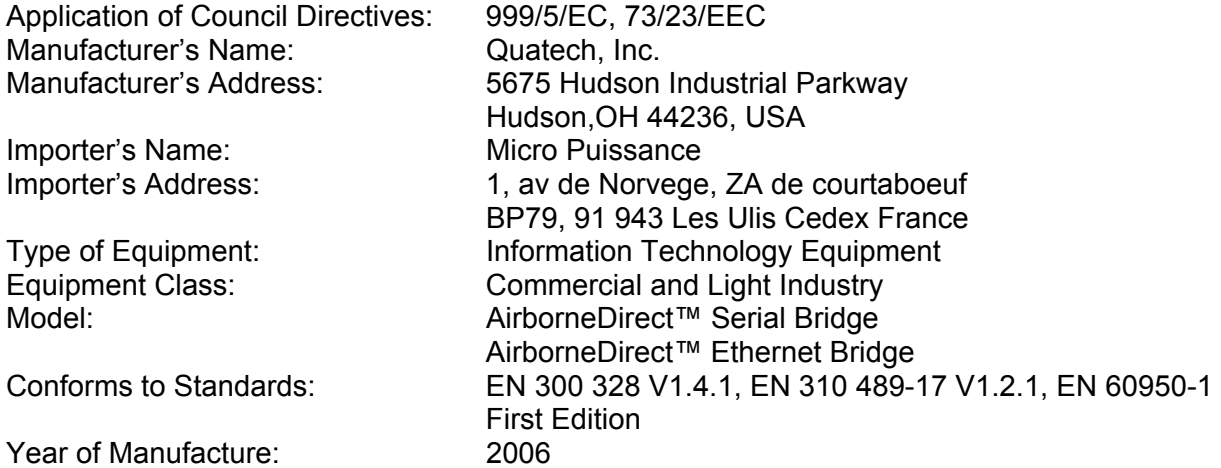

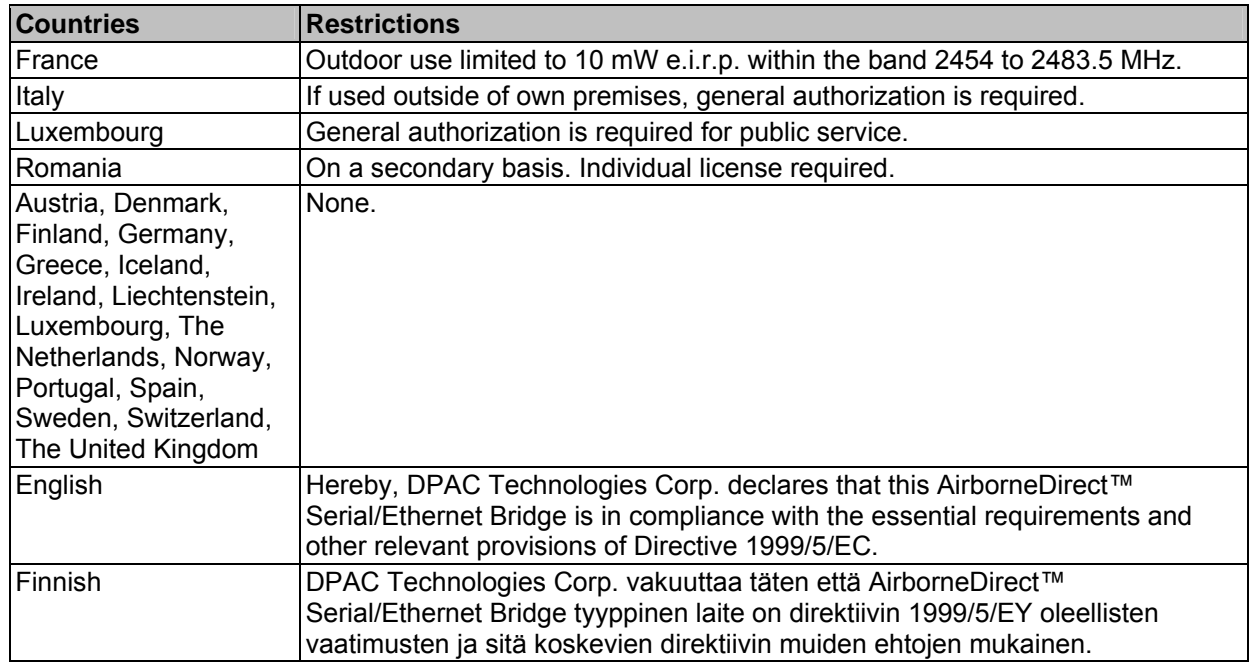

Ξ

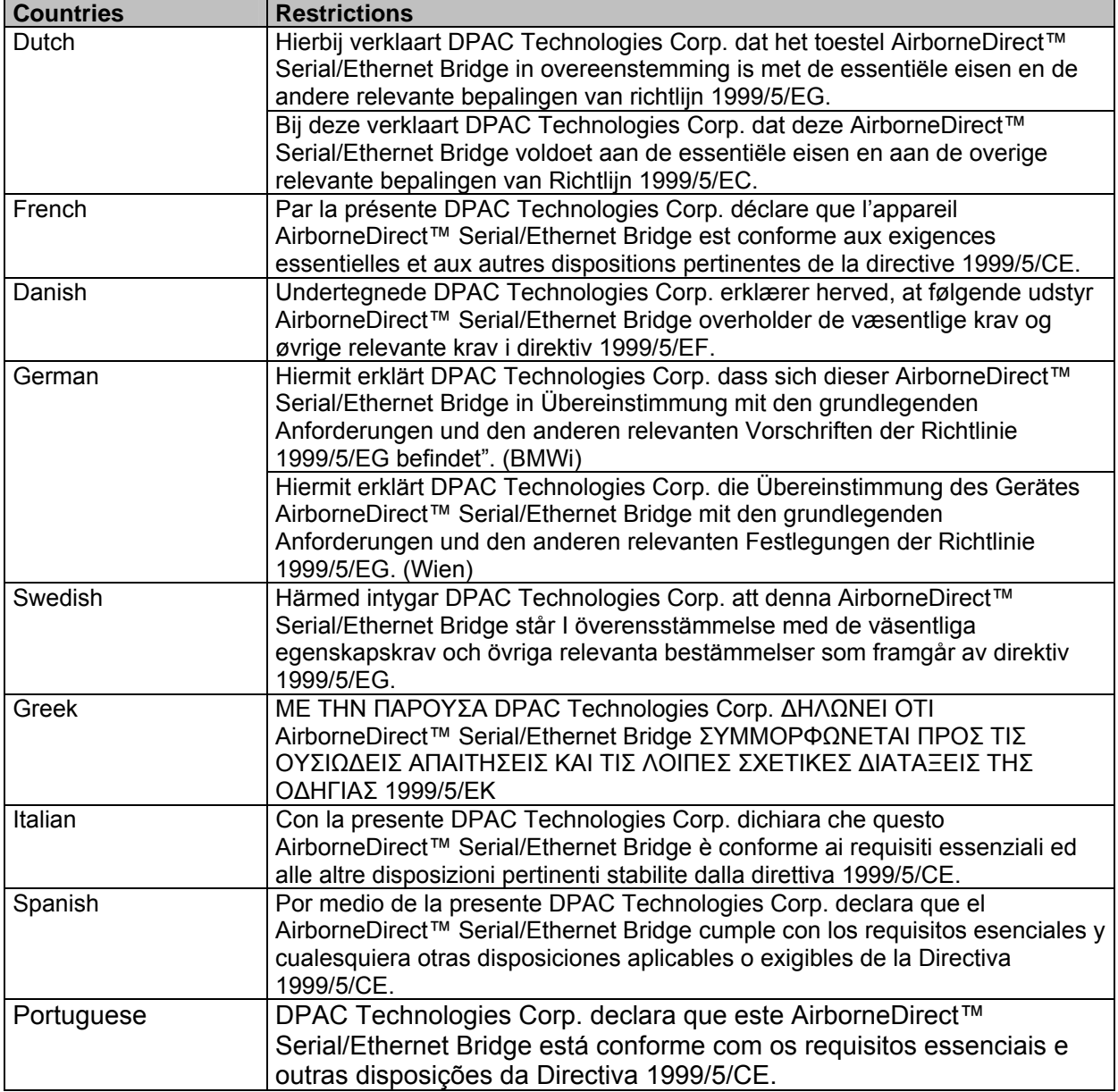

This page intentionally left blank.

This appendix provides a glossary of wireless terminology.

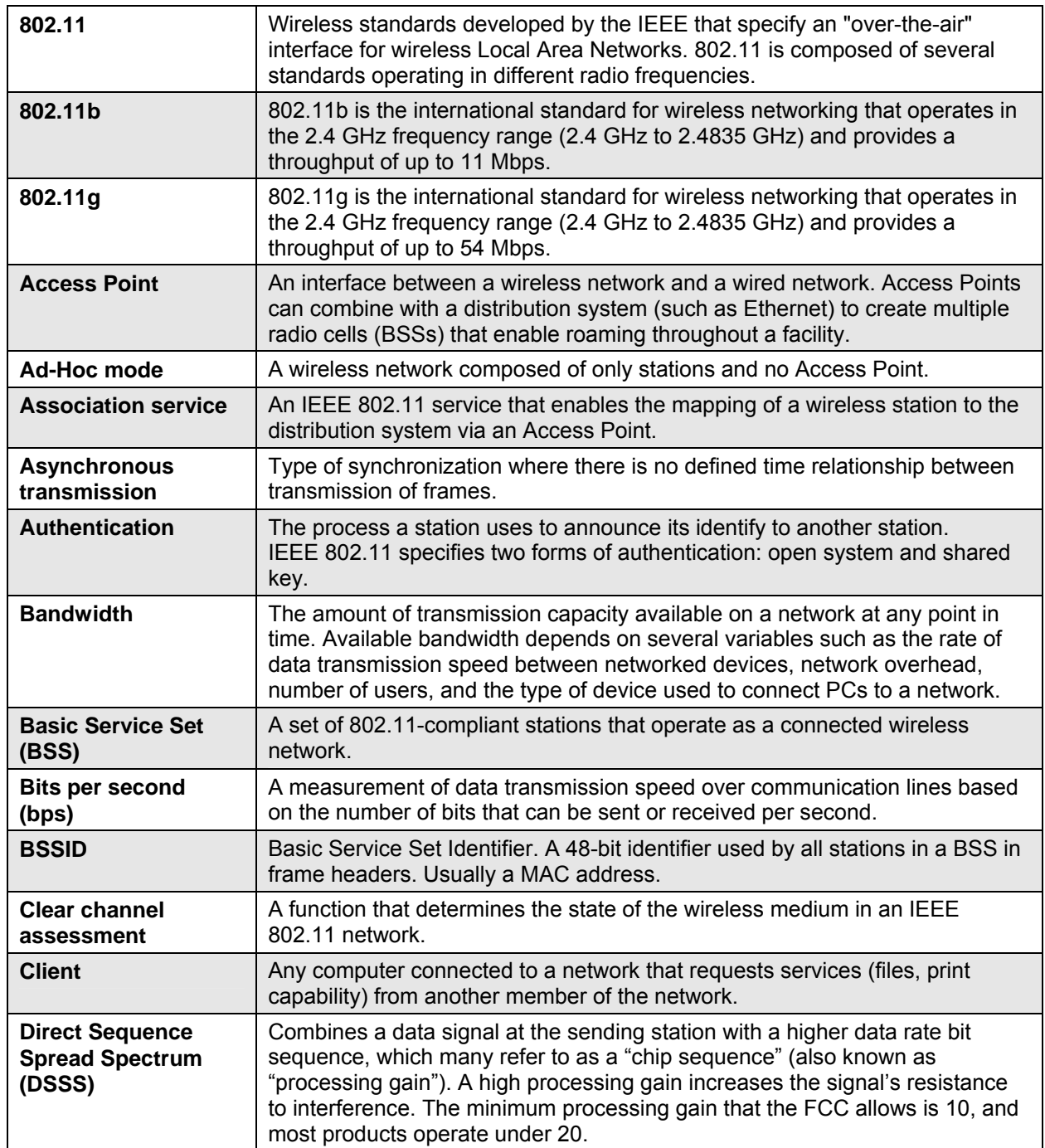

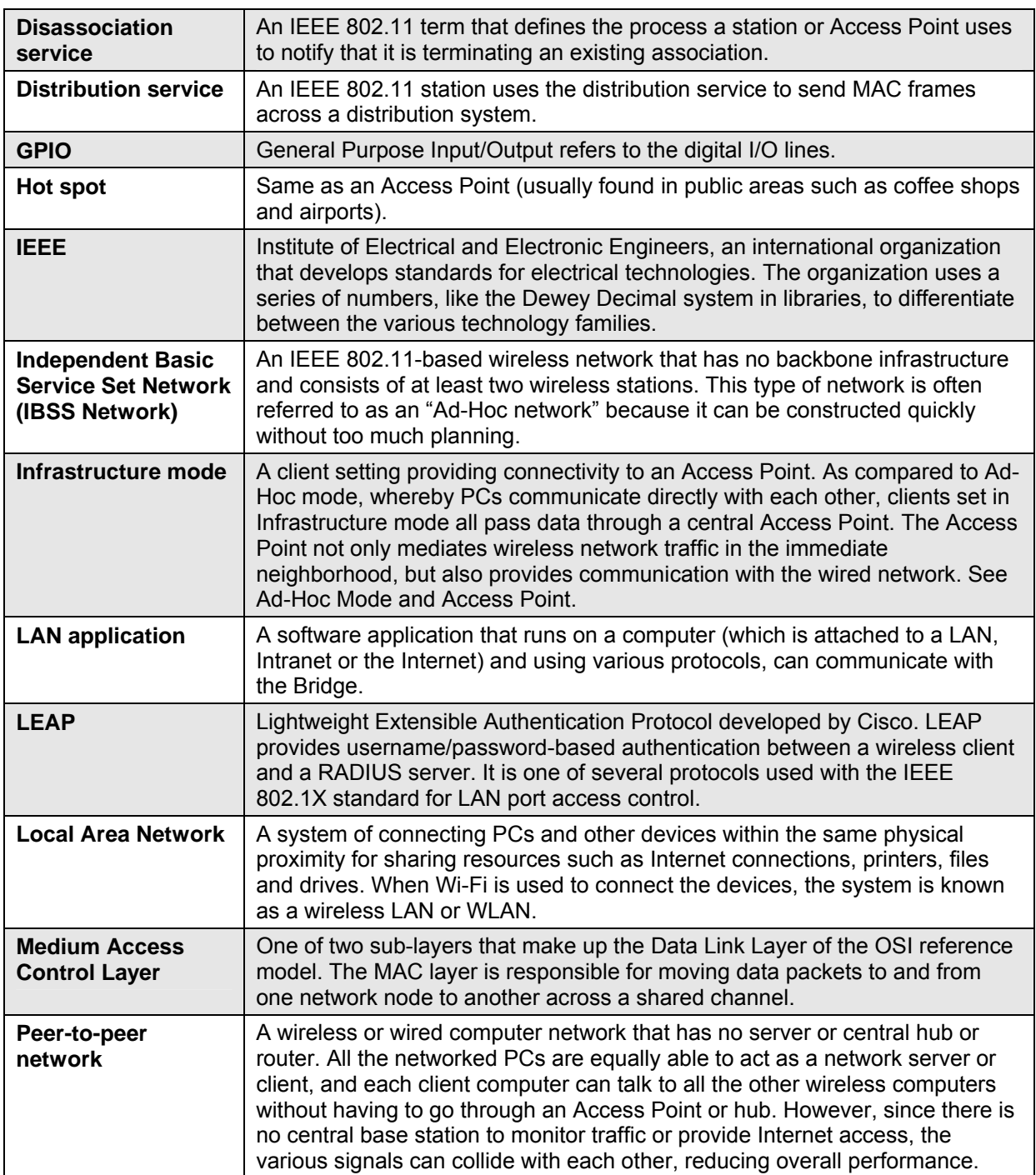
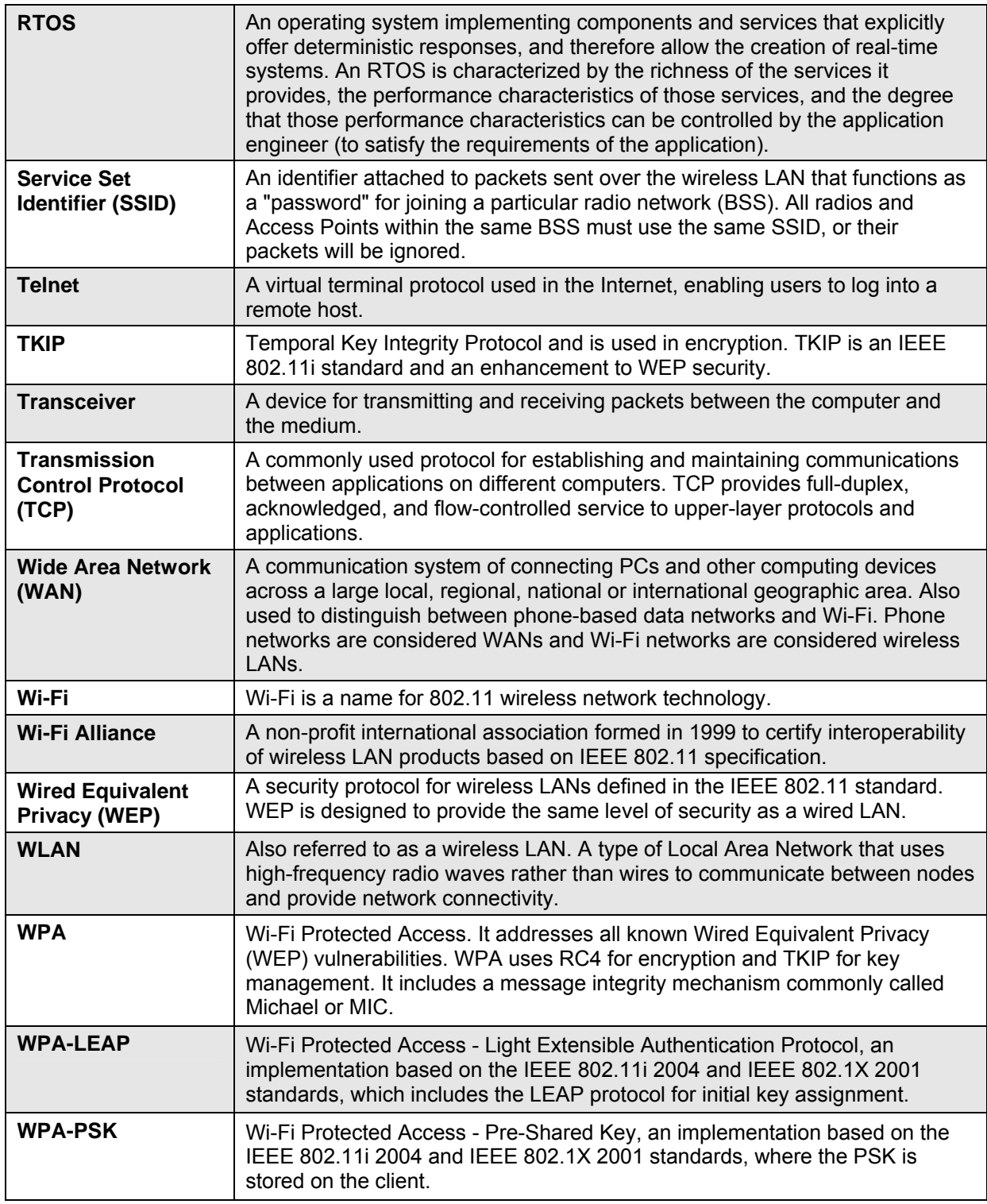

This page intentionally left blank

## **A**

Accessing the Web interface, 25 Advanced Configuration Settings, 41 AirborneDirect Ethernet Bridge features and benefits, 2 hardware description, 9 installation, 17 LEDs, 10 package contents, 7 reset switch, 9 sample application, 3 AirborneDirect Serial Client Bridge LEDs, 15 Application, 3 Applications, 1

## **B**

Basic Configuration Settings, 30 Benefits, 2

# **C**

CLI Commands Descriptions DHCP Acquire Limit, 38 DHCP Fallback Method, 38 Configuring using the Web interface, 27 **CONNECTIONS** VERIFYING, 21 **Conventions** manual, 5 Cradle, 12

## **D**

DHCP Acquire Limit, 38 DHCP Fallback Method, 38

#### **F**

Features, 2

## **G**

Glossary, 65

### **H**

Hardware description, 9

#### **I**

Installing AirborneDirect Ethernet Bridge, 17 Items Supplied by the User, 8

### **L**

LED troubleshooting, 52 LEDs, 10, 15 Location selection, 16

#### **M**

Miscellaneous Settings Page, 31 Mounting cradle, 12

#### **N**

Navigating through the Web interface, 27 Network Settings page, 33

#### **P**

Package contents, 7 Pages in the Web interface Network Settings, 33 Reset, 48 Services Page, 41 Status, 30

## **R**

Related documentation, 6 Reset button, 9 Reset page, 48

## **S**

Sample application, 3 Saving Configuration Changes, 29 Security Settings Page, 43 Selecting a location, 16 Services Page, 41 **Software** WPA-LEAP Security, 19, 22 Status page, 30

## **T**

**Troubleshooting** LEDs, 52

100-8007-141GAirborneDirect™ Ethernet Bridge User's Guide Page 69 **Quatech, Inc. Confidential** 

## **U**

Update Firmware Page, 45 Using This Document, 4

#### **V**

VERIFYING YOUR CONNECTIONS, 21

### **W**

Web interface

accessing, 25 configuration activities, 27 navigating through, 27 Web interface pages Network Settings, 33 Reset, 48 Services Page, 41 Status, 30 WPA-LEAP Security, 19, 22

100-8007-141G Revision 1.41 May 2007